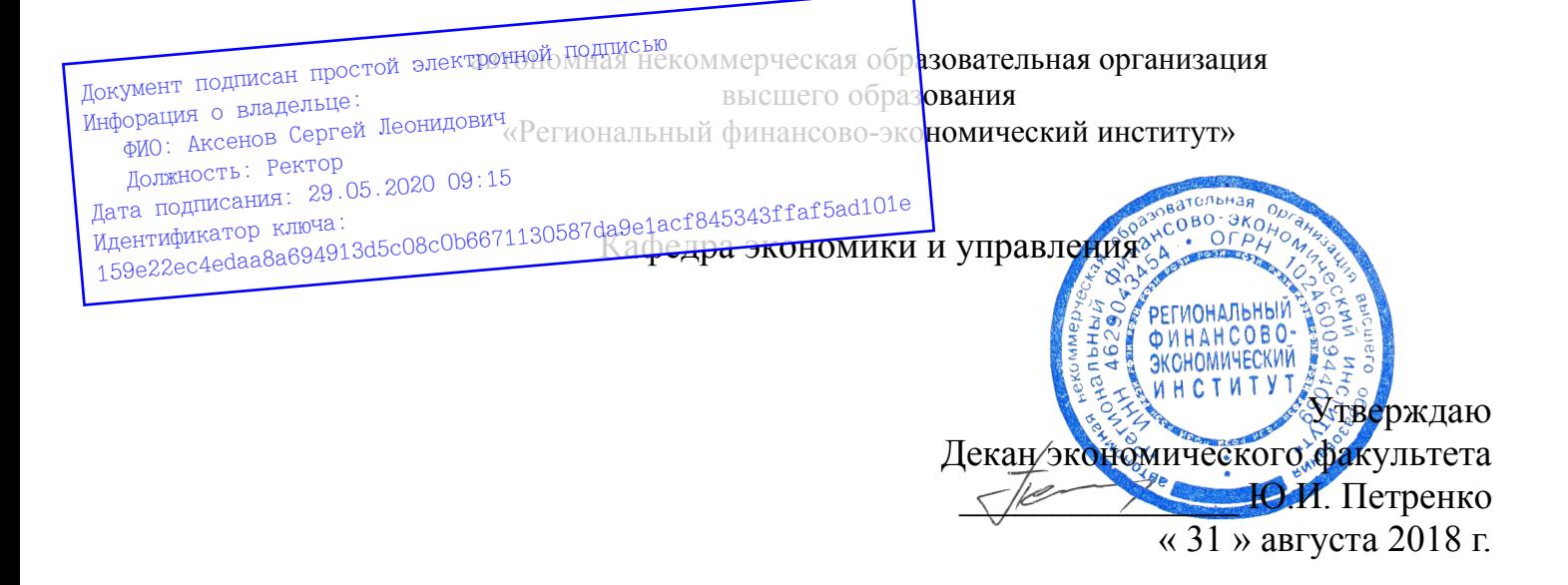

# Рабочая программа дисциплины

# **«ИНФОРМАЦИОННЫЕ ТЕХНОЛОГИИ В МЕНЕДЖМЕНТЕ»**

Направление подготовки: **38.03.02 Менеджмент** Профиль: **Управление человеческими ресурсами** Квалификация: **Бакалавр**

Факультет экономический Заочная форма обучения

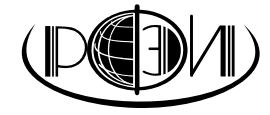

Курск 2018

Рецензенты:

Паршина Алла Петровна, кандидат экономических наук, доцент кафедры экономики и управления Регионального финансово-экономического института.

Орлова Марьяна Евгеньевна, кандидат экономических наук, доцент кафедры экономики и управления Регионального финансово-экономического института.

Рабочая программа составлена в соответствии с Федеральным государственным образовательным стандартом высшего образования по направлению подготовки 38.03.02 Менеджмент, утвержденного приказом Министерства образования и науки Российской Федерации от 12 января 2016 г., № 7, с учетом профиля «Управление человеческими ресурсами».

Рабочая программа предназначена для методического обеспечения дисциплины основной профессиональной образовательной программы высшего образования по направлению подготовки 38.03.02 Менеджмент, профиль «Управление человеческими ресурсами».

«31» августа 2018 г.

Составитель: Сиецкой А.С., ст. преподаватель кафедры экономики и управления

# **Лист согласования рабочей программы дисциплины «Информационные технологии в менеджменте»**

Направление подготовки: 38.03.02 Менеджмент Профиль: Управление человеческими ресурсами Квалификация: Бакалавр

Факультет экономический Заочная форма обучения

2018/2019 учебный год

Рабочая программа утверждена на заседании кафедры экономики и управления, протокол № 1 от «31» августа 2018 г.

Зав. кафедрой ДГЛ С.Л. Аксенов Составитель: М (Шеур А.С. Смецкой

**Согласовано:**

Начальник УМУ О.И. Петренко, «31» августа 2018 г.

Библиотекарь

 $\frac{1}{\sqrt{2\pi}}$  Т.А. Котельникова, «31» августа 2018 г.

Председатель методической комиссии по профилю

\_\_\_\_\_\_\_\_\_\_\_\_\_\_\_\_\_\_ Е.И. Черников, «31» августа 2018 г.

3

#### **Изменения в рабочей программе дисциплины «Информационные технологии в менеджменте» на 2019 – 2020 уч. год**

Утверждаю Декан экономического факультета \_\_\_\_\_\_\_\_\_\_\_\_\_\_\_ Ю.И. Петренко «29» августа 2019 г.

В рабочую программу вносятся следующие изменения: 1) внесены изменения в список дополнительной литературы

Рабочая программа утверждена на заседании кафедры экономики и управления, протокол № 1 от «29» августа 2019 г.

Зав. кафедрой <u>Далин С.Л.</u> Аксенов

**Согласовано:**

Начальник УМУ \_\_\_\_\_\_\_\_\_\_\_\_\_\_\_\_\_\_ О.И. Петренко, «29» августа 2019 г. Председатель методической комиссии по профилю \_\_\_\_\_\_\_\_\_\_\_\_\_\_\_ С.Л. Аксенов, «29» августа 2019 г.

#### **Изменения в рабочей программе дисциплины «Информационные технологии в менеджменте» на 2020 – 2021 уч. год**

Утверждаю Декан экономического факультета — Грения Петренко «29» мая 2020 г.

В рабочую программу вносятся следующие изменения: 1) внесены изменения в перечень вопросов для подготовки к зачету

Рабочая программа утверждена на заседании кафедры экономики и управления, протокол № 8 от «29» мая 2020 г.

Зав. кафедрой \_\_\_\_\_\_\_\_\_\_\_\_\_\_\_ С.Л. Аксенов

**Согласовано:**

Начальник УМУ

 $\left(\frac{1}{2}\right)$  С.И. Петренко, «29» мая 2020 г.

Председатель методической комиссии по профилю

\_\_\_\_\_\_\_\_\_\_\_\_\_\_\_ С.Л. Аксенов, «29» мая 2020 г.

# **СОДЕРЖАНИЕ**

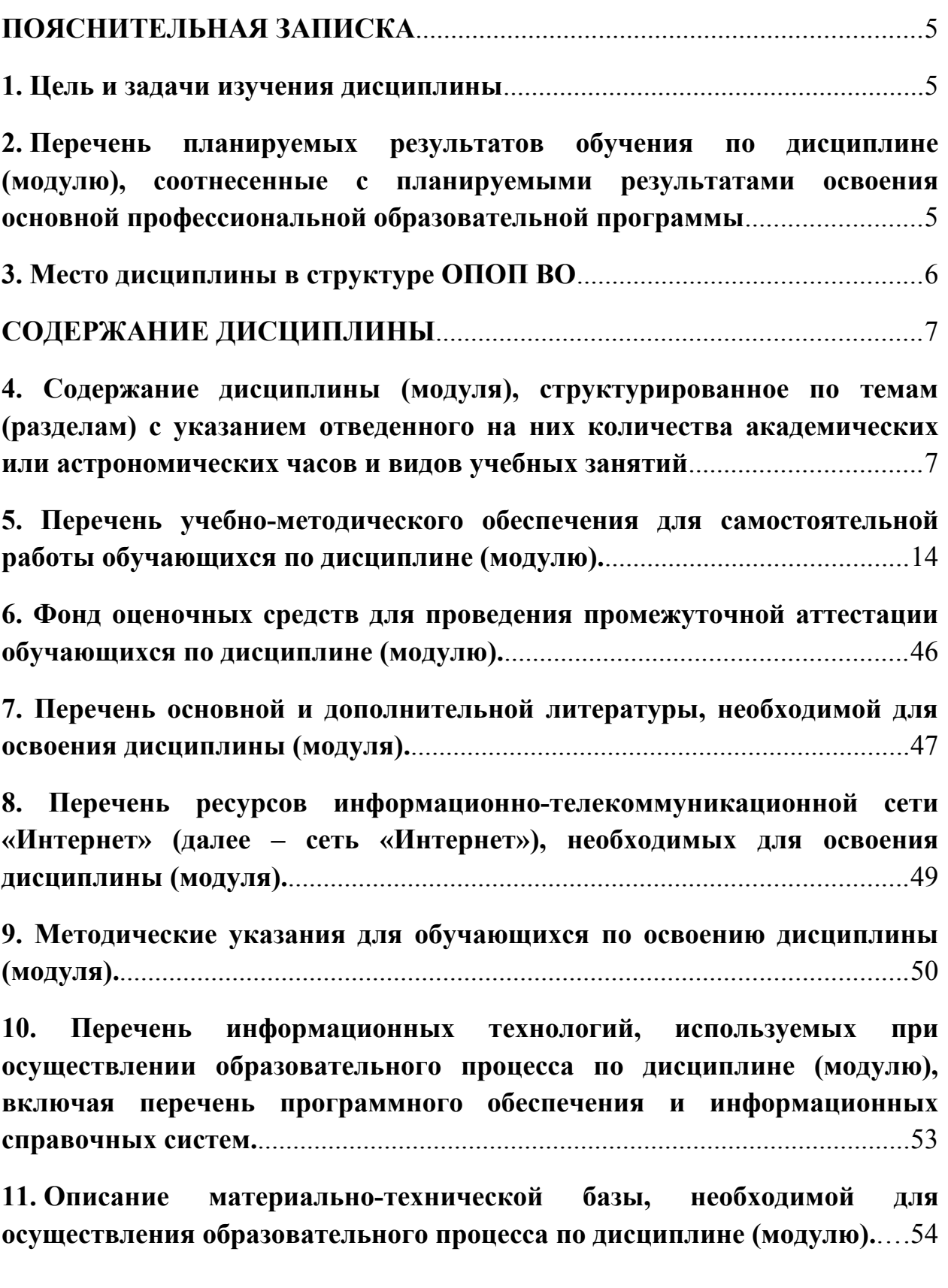

#### <span id="page-6-0"></span>**ПОЯСНИТЕЛЬНАЯ ЗАПИСКА**

#### <span id="page-6-2"></span>**1. Цель и задачи изучения дисциплины**

*Целью* изучения дисциплины «Информационные технологии в менеджменте» является ознакомление студентов с возможностями использования информационных технологий для поддержки принятия управленческих решений; формирование у студентов умений и навыков в области применения пакетов прикладных программ общего назначения для работы с деловой информацией; воспитание у студентов информационной культуры.

*Задачи* изучения дисциплины:

 получение системного представления об информационных технологиях обеспечения управленческой деятельности;

 получение знаний об основных направлениях информатизации государственного и муниципального управления;

 получение знаний о функционировании различного прикладного программного обеспечения и компьютерных сетей;

 приобретение навыков по организации и созданию прикладного программного обеспечения и компьютерных сетей;

 приобретение навыков по организации и созданию компьютерных информационных систем управления;

 приобретение навыков решения задач государственного и муниципального управления с использованием информационных технологий.

# <span id="page-6-1"></span>**2. Перечень планируемых результатов обучения по дисциплине (модулю), соотнесенные с планируемыми результатами освоения основной профессиональной образовательной программы**

Процесс изучения дисциплины направлен на формирование и развитие следующих *компетенций:*

– способность решать стандартные задачи профессиональной деятельности на основе информационной и библиографической культуры с применением информационно-коммуникационных технологий и с учетом основных требований информационной безопасности (ОПК-7);

– способность участвовать в управлении проектом, программой внедрения технологических и продуктовых инноваций или программой организационных изменений (ПК-6);

– владение навыками анализа информации о функционировании системы внутреннего документооборота организации, ведения баз данных по

6

различным показателям и формирования информационного обеспечения участников организационных проектов (ПК-11).

В результате изучения дисциплины обучающийся должен:

*Знать:* 

 основные понятия и современные принципы работы с деловой информацией (З-1);

 основные современные методы и инструментарий информационных технологий, используемых для решения задач управления (З-2);

 возможности стандартных пакетов прикладных программ применительно к задачам управления (З-3);

 иметь представление о корпоративных информационных системах  $(3-4);$ 

*Уметь:* 

 применять информационные технологии для решения управленческих задач (У-1);

 использовать информационные технологии для анализа и решения задач профессиональной деятельности (У-2);

работать с базами данных реляционного типа (У-3);

*Владеть:*

 принципами работы с программным обеспечением для работы с деловой информацией (В-1);

 навыками самостоятельного пополнения профессиональных знаний (В-2).

## <span id="page-7-0"></span>**3. Место дисциплины в структуре ОПОП ВО**

Дисциплина включена в вариативную часть блока 1 программы бакалавриата.

К исходным требованиям, необходимым для изучения дисциплины «Информационные технологии в менеджменте», относятся знания, умения и навыки, сформированные в процессе изучения таких учебных дисциплин, как «Информатика» и «Начала бухгалтерского учета», «Управление документами».

Изучение данной дисциплины является основой для последующего изучения дисциплин «Интернет-маркетинг», «Хозяйственное право»; компетенции, освоенные в ходе изучения дисциплины, потребуются в ходе прохождения практик (блок 2).

7

# <span id="page-8-1"></span>**СОДЕРЖАНИЕ ДИСЦИПЛИНЫ**

# <span id="page-8-0"></span>**4. Содержание дисциплины (модуля), структурированное по темам (разделам) с указанием отведенного на них количества академических или астрономических часов и видов учебных занятий**

# **Схема распределения учебного времени по видам учебной работы**

Общая трудоемкость дисциплины при заочной форме обучения – 2 зачетные единицы (72 академических часа)

# **Схема распределения учебного времени по курсам**

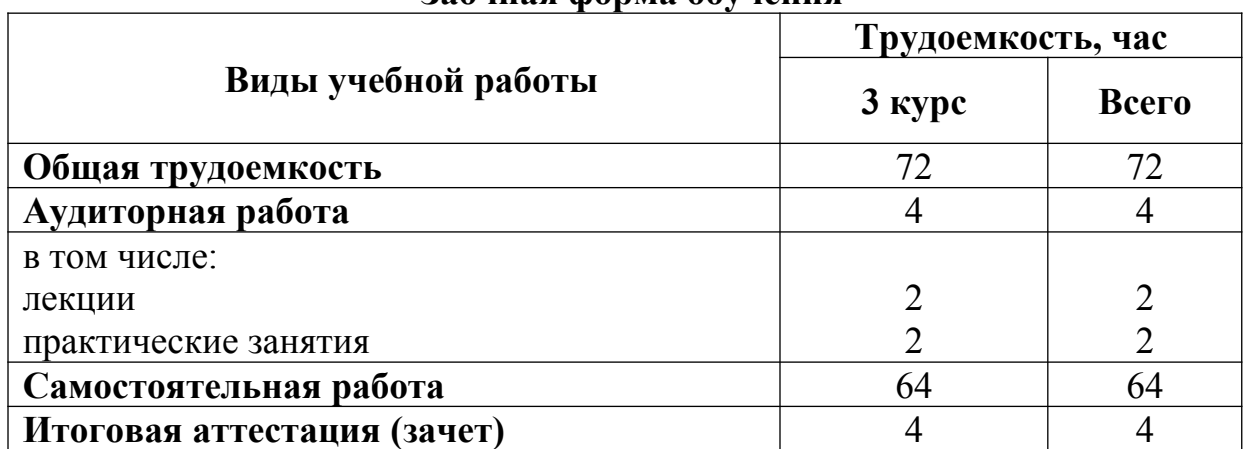

#### **Заочная форма обучения**

# **Тематический план**

Заочная форма обучения

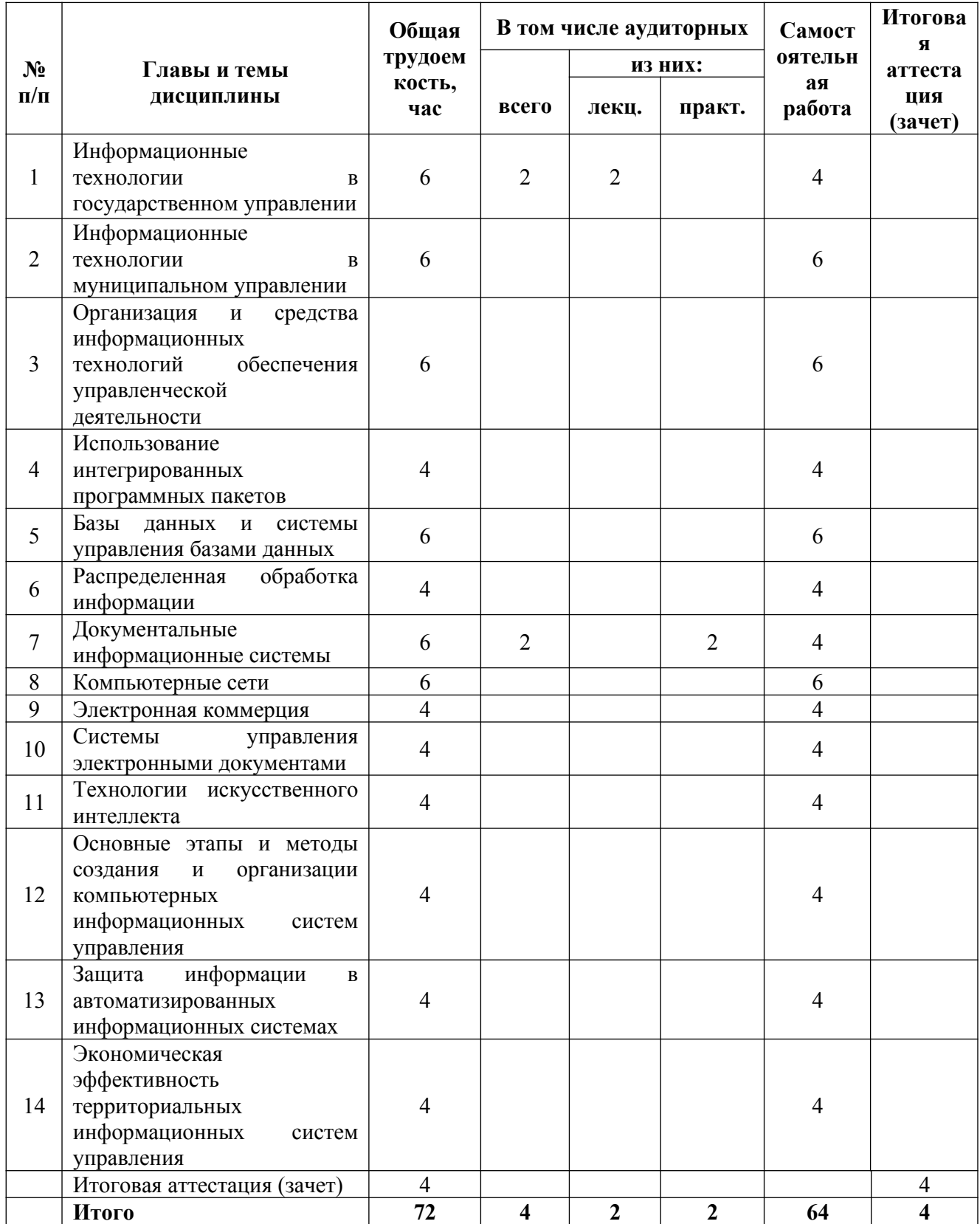

#### **Структура и содержание дисциплины**

#### **Глава 1. Информационные технологии в государственном управлении**

Направления информатизации государственного управления. Информатизация Федерального Собрания Российской Федерации. Информационные технологии в менеджменте бюджетной системой. Информационные технологии в менеджменте налоговой системой. Направления информатизации государственного управления. Литература: Основная  $-1$ , 2. Дополнительная – 1; 2; 3; 5; 15; 18. Интернет-ресурс: 1; 2; 3; 7; 10. Формируемые компетенции: ОПК-7. Образовательные результаты: З-1; З-3; У-1; У-2; В-2.

#### **Глава 2. Информационные технологии в муниципальном управлении**

Системное представление управляемой территории. Понятие муниципальной информационной системы. Информационные технологии в менеджменте жилищно-коммунальной сферой. Геоинформационные системы в муниципальном управлении. Информационные технологии в менеджменте муниципальной недвижимостью. Внутридомовые компьютерные сети. Интернет-технологии в муниципальном управлении.

Литература:

- Основная  $-1$ , 2.
- Дополнительная 1; 2; 3; 5; 8.

Интернет-ресурс: 1; 2; 3; 7; 10.

Формируемые компетенции: ОПК-7.

Образовательные результаты: З-1; З-3; У-1; У-2; В-2.

#### **Глава 3. Организация и средства информационных технологий обеспечения управленческой деятельности**

Организация информационных технологий обеспечения управленческой деятельности. Информационные технологии в менеджменте с точки зрения системного подхода. Средства информационных технологий обеспечения управленческой деятельности.

Литература:

Основная  $-1, 2, 3$ .

Дополнительная – 6; 8; 12; 14; 15; 18; 20.

Интернет-ресурс: 1; 2; 3; 4.

Формируемые компетенции: ОПК-7; ПК-6.

Образовательные результаты: З-1; З-2; У-1; У-2; В-1; В-2.

#### **Глава 4. Использование интегрированных программных пакетов**

Понятие электронного офиса. Компьютерные технологии подготовки текстовых документов. Обработка экономической информации на основе табличных процессоров.

Литература: Основная  $-1$ , 2.

Дополнительная – 6; 7; 17; 21.

Интернет-ресурс: 1; 2; 3; 6.

Формируемые компетенции: ОПК-7; ПК-6; ПК-11. Образовательные результаты: З-1; З-2; З-3; У-1; У-2; В-1; В-2.

## **Глава 5. Базы данных и системы управления базами данных**

Основные понятия и классификация систем управления базами данных. Модели организации данных. Реляционные базы данных. Проектирование реляционных баз данных. Использование систем управления базами данных. Литература:

Основная  $-1$ , 2. Дополнительная – 10; 16; 19. Интернет-ресурс: 1; 2; 3; 8. Формируемые компетенции: ОПК-7; ПК-6; ПК-11. Образовательные результаты: З-1; З-2; З-3; У-1; У-2; У-3; В-1; В-2.

# **Глава 6. Распределенная обработка информации**

Распределенные базы данных. Технологии распределенной обработки информации.

Литература:

Основная  $-1, 2, 3$ .

Дополнительная – 10; 16; 19.

Интернет-ресурс: 1; 2; 3; 8.

Формируемые компетенции: ОПК-7; ПК-6; ПК-11. Образовательные результаты: З-1; З-2; З-4; У-1; У-2; В-1; В-2.

# **Глава 7. Документальные информационные системы**

Виды документальных информационных систем. Классификационные информационно-поисковые языки. Дескрипторные информационнопоисковые языки. Системы индексирования. Полнотекстовые информационно-поисковые системы. Литература: Основная  $-1, 2, 3$ .

Дополнительная – 7; 21. Интернет-ресурс: 1; 2; 3; 7; 9. Формируемые компетенции: ОПК-7; ПК-6; ПК-11. Образовательные результаты: З-1; З-2; З-3; З-4; У-1; У-2; В-1; В-2.

#### **Глава 8. Компьютерные сети**

Системы телеобработки данных. Понятие компьютерной сети. Виды компьютерных сетей. Топология компьютерных сетей. Модель взаимодействия открытых систем. Техническое обеспечение. Компьютерных сетей. Локальные вычислительные сети. Коммуникационные сети. Корпоративные компьютерные сети. Глобальная компьютерная сеть Интернет.

Литература: Основная  $-1, 2, 3$ . Дополнительная – 4; 16. Интернет-ресурс: 1; 2; 3; 8. Формируемые компетенции: ОПК-7. Образовательные результаты: З-1; З-2; З-4; У-1; У-2; В-1; В-2.

## **Глава 9. Электронная коммерция**

Понятие и классификация моделей электронной коммерции. Платежные системы электронной коммерции.

Литература: Основная  $-1, 2, 3$ . Дополнительная – 3; 4; 13. Интернет-ресурс: 1; 2; 3; 8. Формируемые компетенции: ОПК-7; ПК-6; ПК-11. Образовательные результаты: З-1; З-2; З-3; У-1; У-2; В-1; В-2.

## **Глава 10. Системы управления электронными документами и автоматизации деловых процессов**

Преимущества электронных документов по сравнению с бумажными. Основные принципы построения системы электронного документооборота. Классификация систем управления электронными документами. Система управления электронными документами. Масштаб. Архитектура. Тип данных, используемых системой. Технология работы с электронными документами.

Литература: Основная  $-1, 2$ . Дополнительная – 1; 2; 4; 5; 7. Интернет-ресурс: 1; 2; 3; 7; 10. Формируемые компетенции: ОПК-7; ПК-6; ПК-11. Образовательные результаты: З-1; З-2; З-3; З-4; У-1; У-2; В-1; В-2.

#### **Глава 11. Технологии искусственного интеллекта**

Знания и модели их представления. Экспертные системы и базы знаний. Инструментальные средства построения экспертных систем. Инженерия знаний. Литература: Основная  $-1, 2, 3$ .

Дополнительная – 3; 8; 9; 11; 16; 19; 21. Интернет-ресурс: 1; 2; 3; 8.

Формируемые компетенции: ОПК-7; ПК-6; ПК-11.

Образовательные результаты: З-1; З-2; З-4; У-1; У-2; В-1; В-2.

#### **Глава 12. Основные этапы и методы создания и организации компьютерных информационных систем управления**

Структура и классификация информационных систем. Основные концепции построения информационных систем управления. Жизненный цикл информационной системы. Основы применения инструментальных средств информационных технологий. Общие положения по созданию автоматизированных информационных систем. Формализованное представление предметной области в процессе создания информационных систем управления. Аспекты проектирования оптимальной информационной системы.

Литература: Основная  $-1$ , 2. Дополнительная – 1; 2; 3; 11. Интернет-ресурс: 1; 2; 3; 7; 10. Формируемые компетенции: ОПК-7; ПК-6; ПК-11. Образовательные результаты: З-1; З-2; З-4; У-1; У-2; В-1; В-2.

#### **Глава 13. Защита информации в автоматизированных информационных системах**

Безопасность информационной системы. Криптографическое закрытие информации. Защита информации от компьютерных вирусов. Литература: Основная  $-1, 2, 3$ . Дополнительная – 1; 2; 4; 11. Интернет-ресурс: 1; 2; 3; 7; 10. Формируемые компетенции: ОПК-7; ПК-6.

# Образовательные результаты: З-1; З-3; З-4; У-1; У-2; В-1; В-2.

## **Глава 14. Экономическая эффективность территориальных**

## **информационных систем управления**

Показатели эффективности. Сравнительная оценка экономической эффективности территориальных информационных систем. Литература: Основная  $-1$ , 2. Дополнительная – 3; 4; 13; 21. Интернет-ресурс: 1; 2; 3; 7; 10. Формируемые компетенции: ОПК-7; ПК-6; ПК-11. Образовательные результаты: З-1; З-2; З-3; З-4; У-1; У-2; В-1; В-2.

# <span id="page-15-0"></span>**5. Перечень учебно-методического обеспечения для самостоятельной работы обучающихся по дисциплине (модулю)**

# **1. Тема: Информационные технологии в государственном управлении**

Содержание самостоятельной работы: Характеризовать направления информатизации государственного управления. Объяснить информатизацию Федерального Собрания Российской Федерации. Объяснить Информационные технологии в менеджменте бюджетной системой. Назвать направления информатизации государственного управления

Основная литература - 1, 2.

Дополнительная литература - 1; 2; 3; 5; 15; 18.

Интернет-ресурс: 1; 2; 3; 7; 10.

Формируемые компетенции: ОПК-7.

Образовательные результаты: З-1; З-3; У-1; У-2; В-2.

Формы контроля, оценочные средства: текущий контроль: собеседование, тест.

# **2. Тема: Информационные технологии в муниципальном управлении**

Содержание самостоятельной работы: Показать системное представление управляемой территории. Ознакомиться с понятием муниципальной информационной системы. Проанализировать Информационные технологии в менеджменте жилищно-коммунальной сферой. Ознакомиться с геоинформационными системами в муниципальном управлении. Проанализировать Информационные технологии в менеджменте муниципальной недвижимостью. Ознакомиться с внутридомовыми компьютерными сетями. Проанализировать Интернет-технологии в муниципальном управлении.

Основная литература - 1, 2.

Дополнительная литература - 1; 2; 3; 5; 8.

Интернет-ресурс: 1; 2; 3; 7; 10.

Формируемые компетенции: ОПК-7.

Образовательные результаты: З-1; З-3; У-1; У-2; В-2.

Формы контроля, оценочные средства: текущий контроль: собеседование, тест, доклад.

# **3. Тема: Организация и средства информационных технологий обеспечения управленческой деятельности**

Содержание самостоятельной работы: Рассказать об организации информационных технологий обеспечения управленческой деятельности. Анализировать Информационные технологии в менеджменте с точки зрения системного подхода. Ознакомиться со средствами информационных технологий обеспечения управленческой деятельности.

Основная литература - 1, 2.

Дополнительная литература - 6; 8; 12; 14; 15; 18; 20.

Интернет-ресурс: 1; 2; 3; 4.

Формируемые компетенции: ОПК-7; ПК-6.

Формы контроля, оценочные средства: текущий контроль: собеседование, тест, презентация, реферат.

# **4. Тема: Использование интегрированных программных пакетов**

Содержание самостоятельной работы: Раскрыть понятие электронного офиса. Проанализировать компьютерные технологии подготовки текстовых документов. Ознакомиться с обработкой экономической информации на основе табличных процессоров.

Основная литература - 1, 2.

Дополнительная литература - 6; 7; 17; 21.

Интернет-ресурс: 1; 2; 3; 6.

Формируемые компетенции: ОПК-7; ПК-6; ПК-11.

Образовательные результаты: З-1; З-2; З-3; У-1; У-2; В-1; В-2.

Формы контроля, оценочные средства: текущий контроль: собеседование, тест.

#### **5. Тема: Базы данных и системы управления базами данных**

Содержание самостоятельной работы: Рассмотреть основные понятия и классификацию систем управления базами данных. Изложить модели организации данных. Раскрыть реляционные базы данных. Ознакомиться с проектированием реляционных баз данных. Объяснить использование систем управления базами данных.

Основная литература - 1, 2.

Дополнительная литература - 10; 16; 19.

Интернет-ресурс: 1; 2; 3; 8.

Формируемые компетенции: ОПК-7; ПК-6; ПК-11.

Образовательные результаты: З-1; З-2; З-3; У-1; У-2; У-3; В-1; В-2.

Формы контроля, оценочные средства: текущий контроль: тест, доклад.

## **6. Тема: Распределенная**

#### **обработка информации**

Содержание самостоятельной работы: Рассмотреть распределенные базы данных. Технологии распределенной обработки информации.

Основная литература - 1, 2.

Дополнительная литература - 10; 16; 19.

Интернет-ресурс: 1; 2; 3; 8.

Формируемые компетенции: ОПК-7; ПК-6; ПК-11.

Образовательные результаты: З-1; З-2; З-4; У-1; У-2; В-1; В-2.

Формы контроля, оценочные средства: текущий контроль: собеседование, тест, презентация, реферат.

#### **7. Тема: Документальные информационные системы**

Содержание самостоятельной работы: Рассмотреть виды документальных информационных систем. Объяснить классификационные информационно-поисковые языки. Дескрипторные информационнопоисковые языки. Системы индексирования. Полнотекстовые информационно-поисковые системы.

Основная литература - 1, 2.

Дополнительная литература - 7; 21.

Интернет-ресурс: 1; 2; 3; 7; 9.

Формируемые компетенции: ОПК-7; ПК-6; ПК-11.

Образовательные результаты: З-1; З-2; З-3; З-4; У-1; У-2; В-1; В-2.

Формы контроля, оценочные средства: текущий контроль: тест, презентация.

#### **Практические задания для самостоятельной работы:**

#### **Тема: Создание организационно-распорядительного документа с помощью системы электронного документооборота БОСС-Референт**

## **Задание 1. Создание организационно-распорядительного документа**

1. Запустите программу Lotus Notes, щелкнув два раза левой кнопкой мыши (ЛКМ) по значку программы на рабочем столе, рис. 1.1.

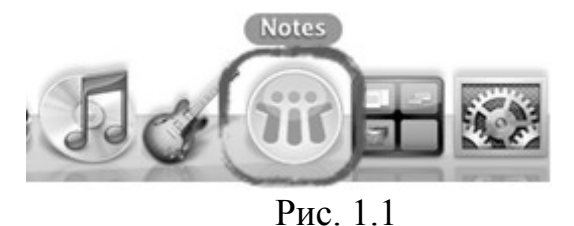

2. В своем ежедневнике, на стартовой странице, найдите меню «**Создать документ»** и активизируйте его, рис. 1.2.

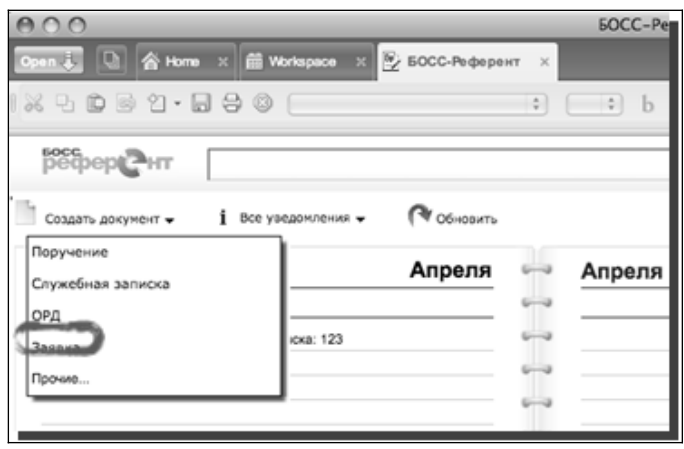

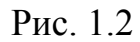

3. В предложенном раскрывающемся списке маршрутов движения документов, выберите «**Рабочее задание», ОК,** рис. 1.3.

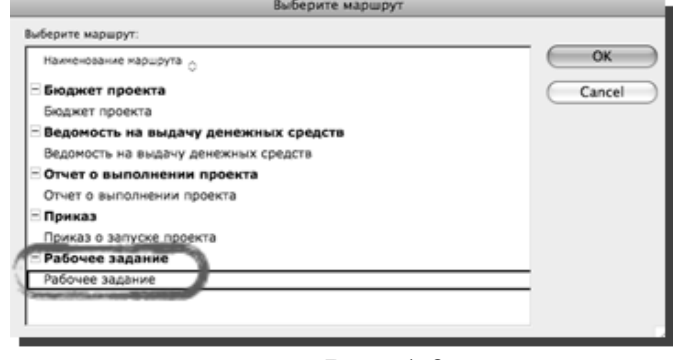

Рис. 1.3.

В результате откроется карточка документа под названием «Рабочее задание».

4. Приступайте к заполнению документа. Итак, посмотрите на карточку ОРД, которая открылась после того, как вы выбрали **ОРД** в меню «**Создать докумен**т». Вы видите несколько полей, которые надо заполнить. Некоторые из них помечены желтым кружком, – это обязательные для заполнения строки. Некоторые поля уже заполнены автоматически: они заполняются в процессе настройки маршрута движения документа. Однако, в процессе создания нового документа вы можете изменять данные в тех строках, которые уже были заполнены автоматически.

Попробуйте самостоятельно разобраться с заполнением ОРД. Если у вас возникли какие-то вопросы, то ниже вы найдете описание основных полей, которые необходимо заполнить в процессе формирования документа в системе БОСС-Референт.

4.1. **Наименование документа.** Впишите «Рабочее задание».

4.2. **Исполнитель.** Здесь указываются данные того пользователя, который будет отвечать за исполнение документа.

4.3. **Вид документа.** Можно вписать распоряжение, приказ, служебная записка и т. д.

4.4. **Подписанты.** В этой строке укажите тех лиц, которые будут подписывать документ. (Наделяет ролью подписанта нужного сотрудника системный администратор).

4.5. **Дата подписания.** Дата подписания документа ставится автоматически после выполнения подписания. В случае необходимости сотрудник, подписывающий документ, может скорректировать дату подписания.

4.6. **Регистраторы.** В этой строке пропишите свои Ф.И.О., так как вы в дальнейшем будете регистрировать данное Рабочее задание.

В последующем данная строка будет заполняться автоматически, т. к. лучше закреплять функции по регистрации документов за одним человеком при создании маршрута движения документа.

4.7. **Вкладка «Содержательная часть».** В этом поле введите текстовую часть документа, либо вложите файлы из внешних приложений. Для того, чтобы ввести текст просто щелкните на значке [Т]. Чтобы вложить файлы формата doc, odt и др., щелкните на кнопке «Добавить», которая расположена ниже поля со знаком [Т], и выберите нужный документ. Вложенные файлы можно открывать, изменять, просматривать их историю и версию, а также удалять с помощью специальных кнопок на панели.

4.8. **Вкладка «Движение документа».** В данной вкладке содержится вся информация о том, какие этапы проходил документ с момента создания до момента передачи в архив, а так же указываются все действия, которые осуществляли с документом пользователи, принимающие участие в процессе.

Вы можете прописать маршрут движения документа самостоятельно, либо просто добавить несколько этапов, если они не заданы автоматически. Добавьте новый этап движения документа, щелкнув два раза ЛКМ по кнопке «**Новый этап**». В появившемся диалоговом окне укажите: наименование этапа, продолжительность этапа, ответственных лиц и т. д.

На рис. 1.5 изображена карточка заполненного Рабочего задания.

Сравните тот вариант документа, который получился у вас, с правильным вариантом заполнения на рис. 1.4.

5. После того, как заполните карточку ОРД, сохраните документ и отправьте его по маршруту движения, рис. 1.4. Это необходимо для того, чтобы ваше Рабочее задание поступило на согласование, подписание (утверждение в данном маршруте не предусмотрено). Готовый документ будет сохранен в системе БОСС-Референт.

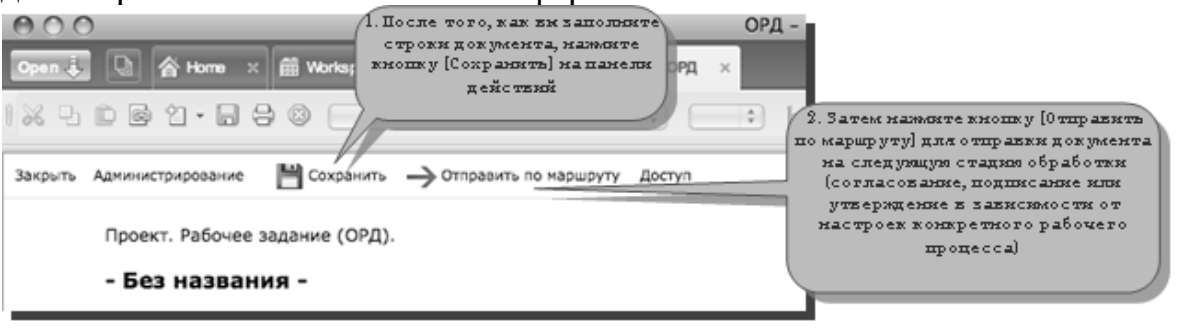

Рис. 1.4.

Карточка заполненного задания будет иметь вид, как на рис. 1.5.

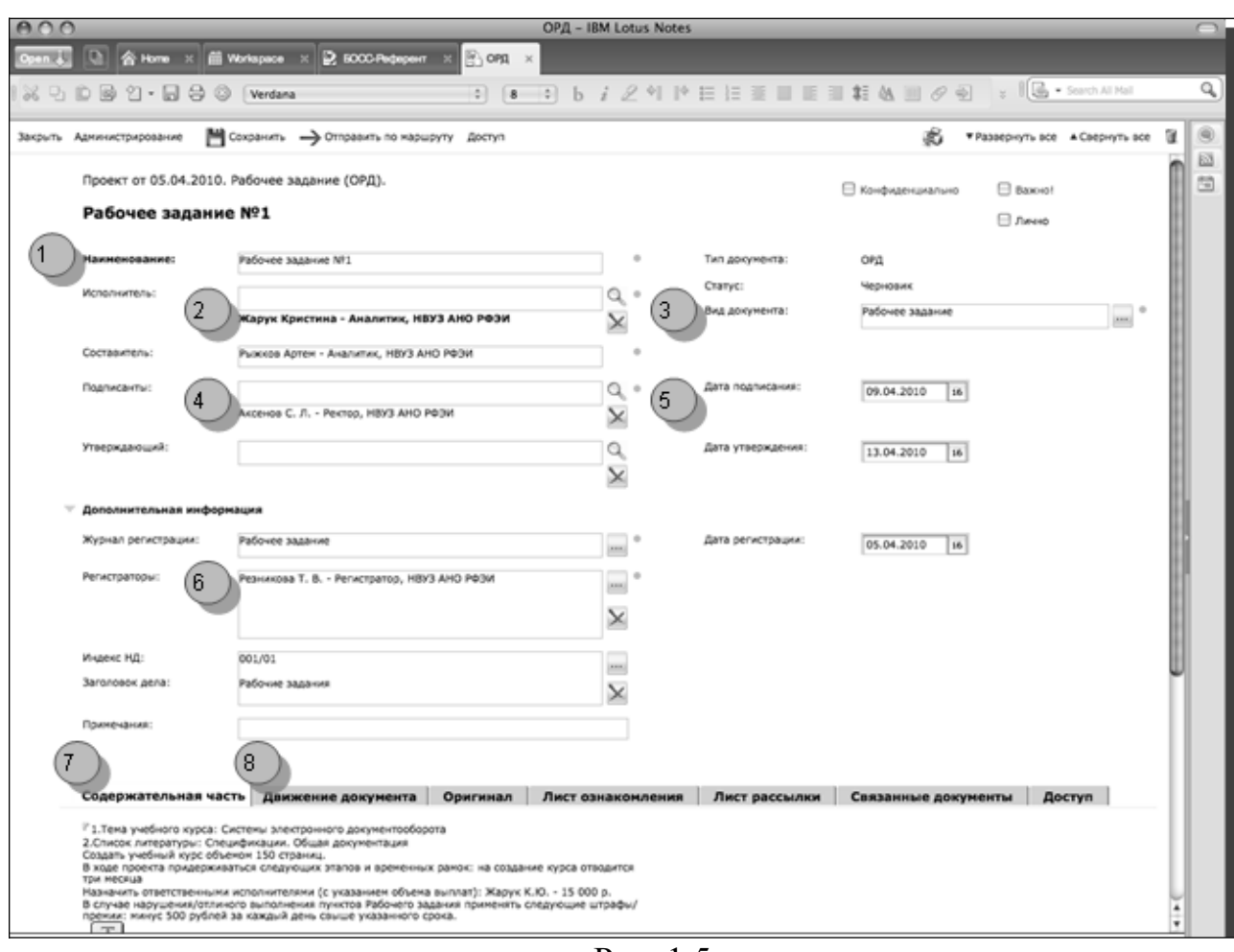

Рис. 1.5

6. Когда вы создавали карточку документа, у вас могли возникнуть вопросы, при добавлении подписывающих, согласующих и утверждающих лиц. Рассмотрим основные моменты добавления необходимых ответственных лиц в маршрут движения документа.

Добавление подписывающих документ лиц осуществляется так же, как и добавление сотрудников, отвечающих за утверждение. В системе БОСС-Референт права пользователей ограничены, поэтому подписать и утвердить документ может только тот пользователь, за которым закреплена соответствующая роль, рис. 1.6.

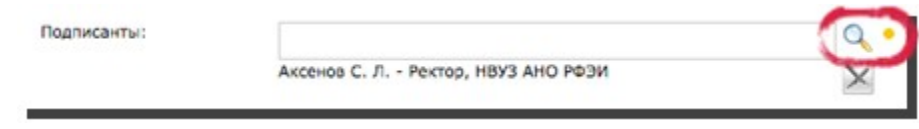

Рис. 1.6.

7. Добавьте сотрудника с ролью подписывающего документ, щелкнув один раз левой кнопкой мыши по значку **«Добавить»** рядом с полем подписант, рис. 1.6.

Вы увидите окно, где отсортированы все сотрудники, которые могут подписать документ. Сортировка идет в следующем порядке: все доступные, из подразделения (список сотрудников определенного подразделения), динамические роли (выберите из списка непосредственного руководителя), мой сайт (список сотрудников вашего отдела). Удаление сотрудника и очистка всего списка подписывающих осуществляется с помощью кнопок на панели («**Удалить»** и «**Очистить»** соответственно), рис. 1.7.

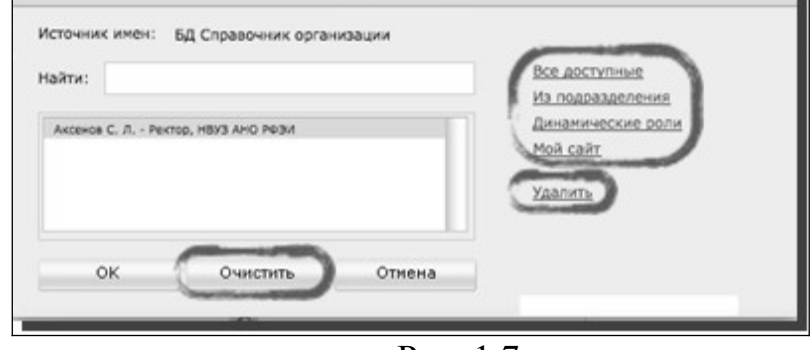

Рис. 1.7

8. Измените параметры согласования создаваемого вами документа. Параметры согласования изменяются во вкладке «**Движение документа»**.

Откройте вкладку «**Движение документа»** и нажмите кнопку «**Новый этап**», рис. 1.8.

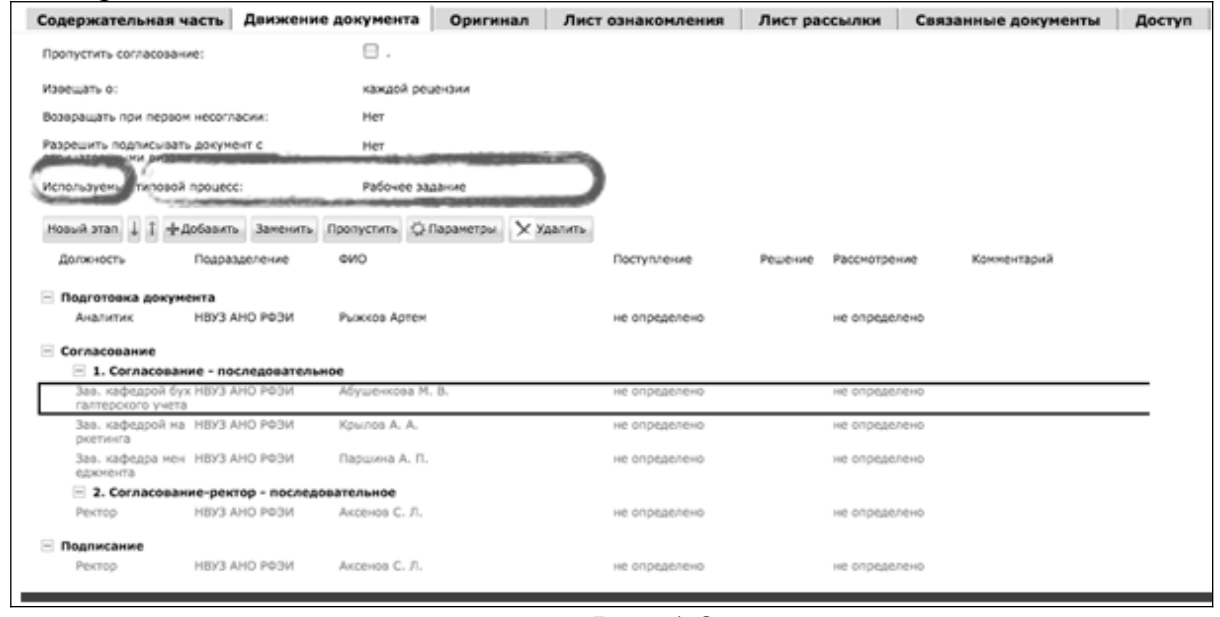

Рис. 1.8.

9. В появившемся окне укажите нужные данные о том этапе движения документа, который вы хотите задать. Сначала укажите тип согласования (последовательное, параллельное, смешанное). Впишите последовательное согласование. Потом укажите сроки, сколько будет длиться новый этап согласования. Здесь же укажите дополнительные сроки согласования, для тех случаев, когда документ не успеют вовремя согласовать. Наконец, сделайте активной функцию **Автоматическое завершение**. Это нужно в том случае, если согласующий не принял решение по документу в течение основного и дополнительного сроков согласования, а документ автоматически передался следующему согласующему (или на подписание/утверждение в зависимости от стадии обработки документа), рис. 1.9.

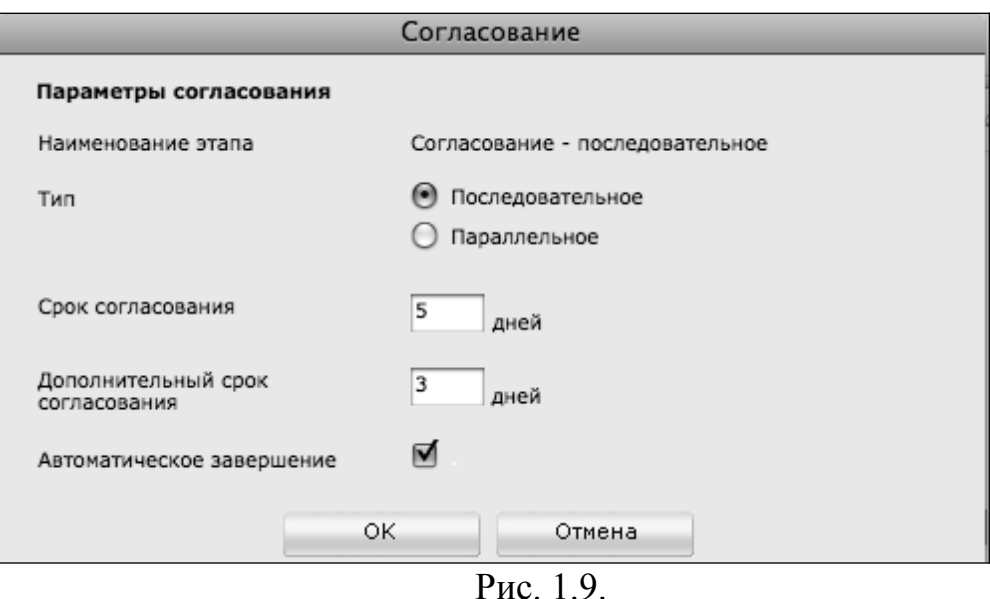

10. Создайте список согласующих из четырех человек, используя кнопку **«Добавить»** во вкладке движение документа. Попробуйте в действии кнопки меню: **«Пропустить»**, **«Заменить»**, **«Удалить»**. Сделайте так, чтобы из сформированного вами списка один сотрудник пропустил согласование, – другого сотрудника замените, а третьего удалите из списка. Таким образом, согласование вашего документа пройдет у двух сотрудников.

11. Перейдите в режим редактирования документа. Это возможно после сохранения вами документа. Для того чтобы отредактировать документ, выделите нужный документ, и нажмите кнопку **«Редактировать»,** рис. 1.10.

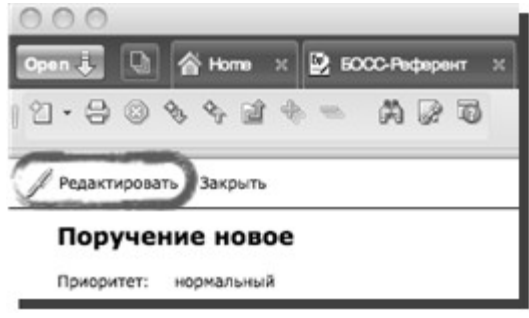

Рис. 1.10.

В режиме редактирования доступны те же самые функции, что и при создании документа.

**Внимание! Редактировать документ может только тот сотрудник, который его создавал.**

12. Измените срок основного согласования. Продлите этап согласования на один день (настройка этапа согласования рассматривалась в пункте 5, на рисунках 1.8 и 1.9). Сохраните изменения, и выйдите из режима редактирования.

13. Чтобы удалить документ выделите нужный документ и нажмите клавишу **«Del»**. После этого документ помечается значком «на удаление». Таким образом, вы можете выбрать список удаляемых документов. Наконец, чтобы переместить документы, помеченные знаком «на удаление», в корзину, нажмите клавишу F9 (на Mac OS – клавишу F5). Откроется окно запроса на удаление документа. Нажмите кнопку **«Да».** Необходимо отметить, что удалять документы могут не все пользователи. Выдать права на удаление документов может системный администратор.

14. Наконец, вам осталось только зарегистрировать ваше Рабочее задание. Выделите нужный документ (рис. 1.11), перейдите в режим редактирования, и проверьте, чтобы все строки и вложенные файлы были верно заполнены. Если нареканий нет, нажмите кнопку **«Зарегистрировать»** в верхней части окна в строке меню, рис. 1.12. В случае если какие-либо строки не заполнены, то система сама подскажет вам, какие действия необходимо выполнить с документом.

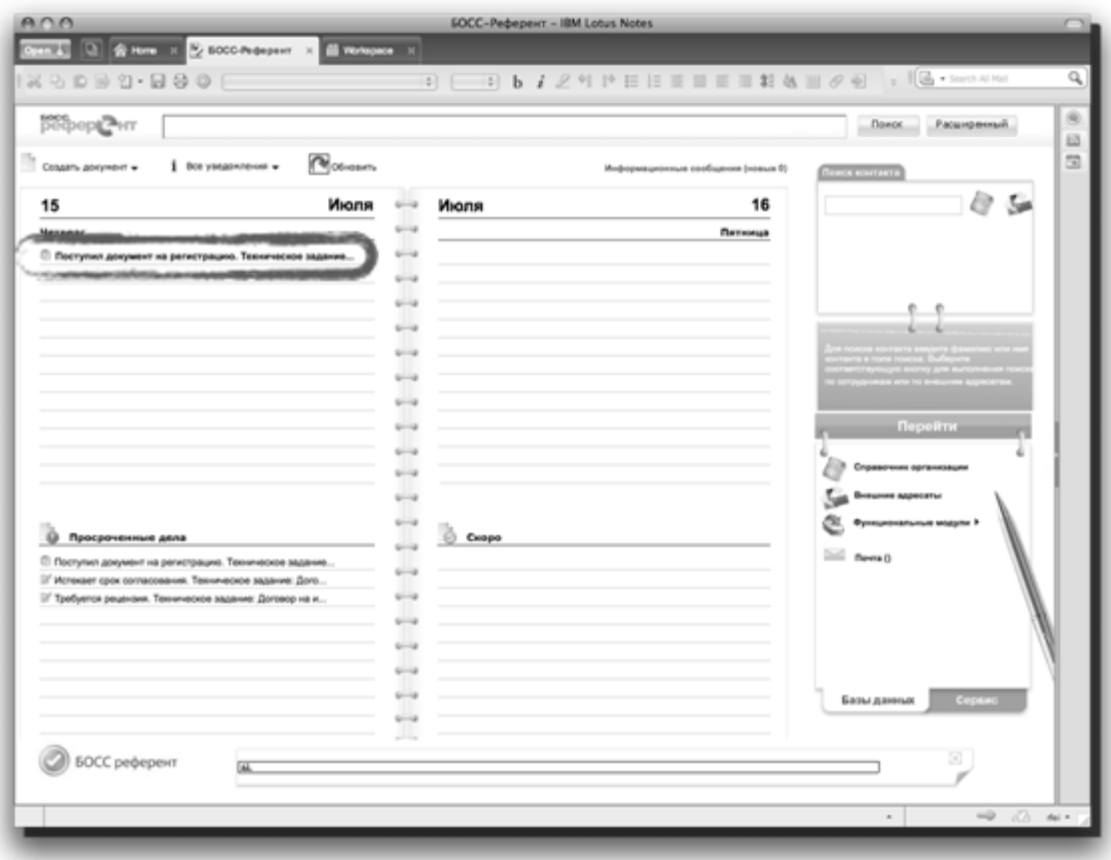

Рис. 1.11.

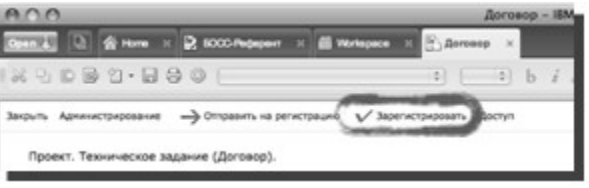

Рис. 1.12.

После регистрации документ поступает на хранение в архив и становится недоступным для редактирования.

## **Задание 2. Организация совместной работы над документами с делегированием полномочий**

1. Вам выдано новое поручение на создание документа, рис. 1.13. Необходимо подготовить список компьютерных программ, в которых умеете работать, оценить критически уровень освоения каждой из программ (по пятибальной системе), указать перечень продуктов, которые можете создавать в этих программах (не менее пяти продуктов). Этот документ

создайте в виде таблицы Word, и внесите в нее все вышеперечисленные данные. В специальном поле поручения указаны соисполнители, рис.1.13, совместно с которыми вы заполните таблицу. Они могут также отмечать в таблице свои программы и указывать свой уровень освоения и собственные программные продукты. Однако ответственным за исполнение поручения будете только вы.

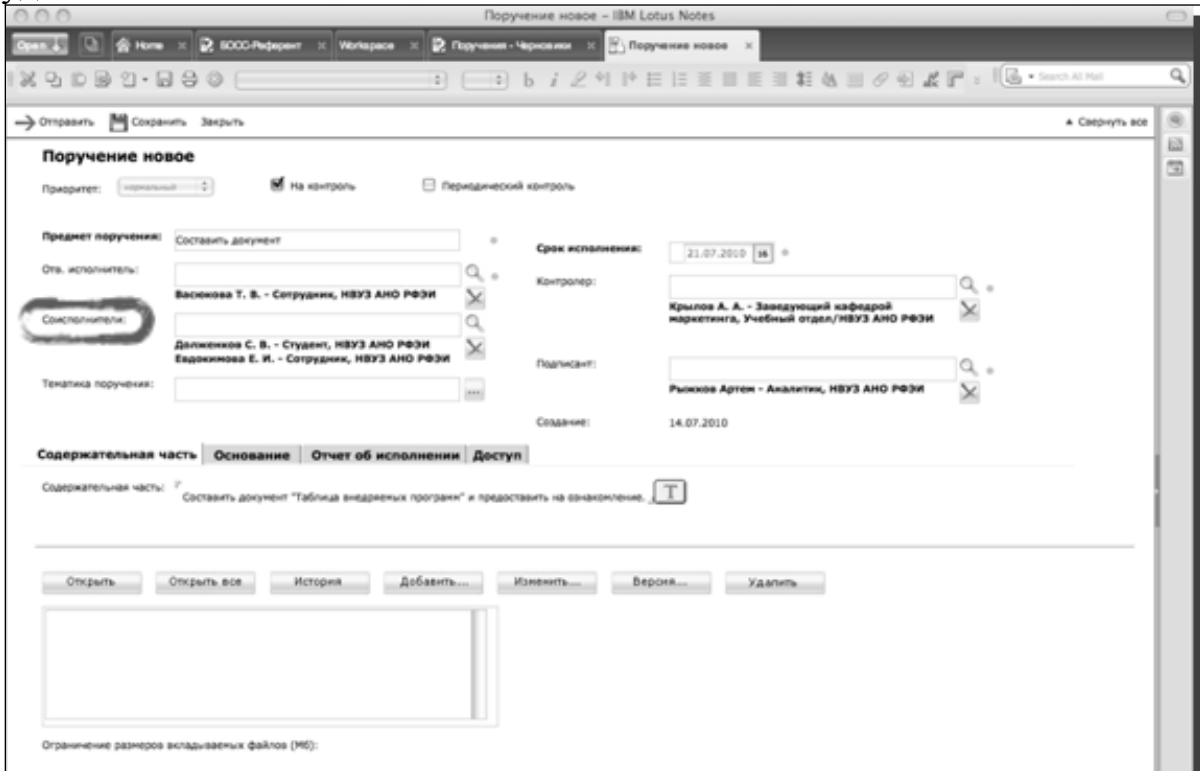

Рис. 1.13.

2. После того, как вы составите таблицу, откройте в поручении вкладку **Отчет об исполнении**, рис. 1.14. Нажмите на кнопку **«Вложения»** и выберите файл таблицы. После этого нажмите на кнопку **«Готово»** в левой верхней части экрана и в раскрывающемся списке выберите **Исполнено**, рис. 1.15.

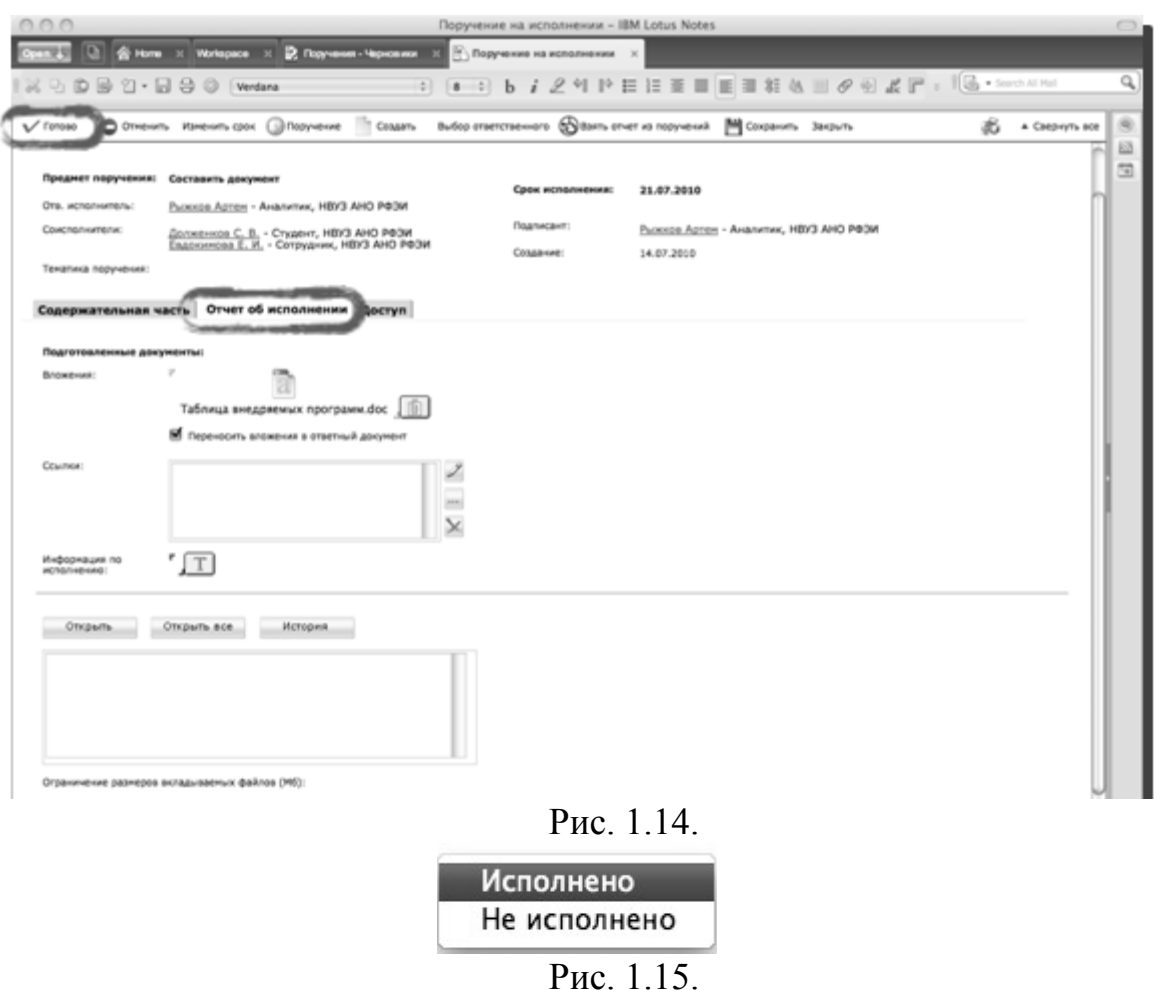

3. Введите комментарий к исполнению: **Таблица сформирована без участия соисполнителей**, как на рис. 1.16. Нажмите кнопку **«ОК»**. Ваш отчет сформирован и отправлен на ознакомление контролеру, а после этого – на утверждение подписанту.

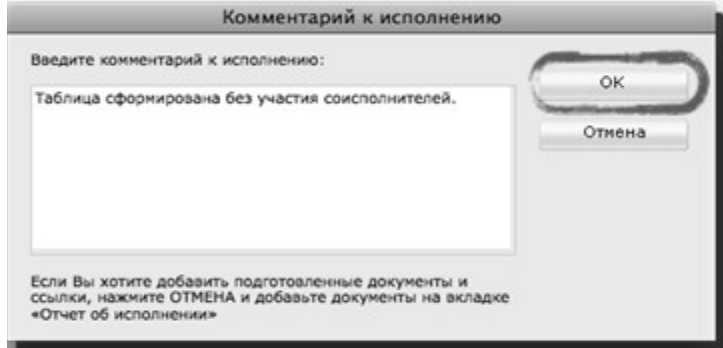

Рис. 1.16.

Тема: Составление отчетов с помощью системы электронного документооборота БОСС-Референт

Мы продолжаем работу в СЭД БОСС-Референт. В этой работе мы обратимся к функциональному модулю «Поручения».

В своей профессиональной деятельности менеджер часто сталкивается с необходимостью создания служебных записок и необходимостью отвечать на служебные записки, адресованные ему, как руководителю структурного подразделения.

Эти задачи можно оперативно реализовать с помощью модуля «Поручения». Он позволяет в масштабах всей организации ставить задачи сотрудникам посредством создания поручений по документам или независимых поручений и отслеживать их выполнение. Дает возможность формировать связанные поручения, образующие «дерево» поручений, и контролировать их выполнение.

Поручения могут выдавать руководители всех уровней. Исполнители могут сохранять отчеты о проделанной работе в модуле «Поручения». Модуль тесно связан с другими базами системы («Принятие решений», «Канцелярия»). Поручения могут создаваться как в самой базе данных «Поручения», так и в других модулях системы. Использование этой системы позволяет осуществлять контроль исполнения поручений: обеспечивается учет всех выданных поручений; позволяет отслеживать своевременность выполнения поручений и загрузку специалистов; формирует статистику по выполнению поручений и отработке документов.

**Задание 1. Создать служебную записку, согласовав ее с главным бухгалтером**

1. Загрузив систему БОСС-Референт, найдите на стартовой странице ссылку на функциональный модуль **Поручения** и перейдите по ней, рис. 2.1.

2. Откройте календарь выполненных поручений в системе БОСС-Референт. В функциональном модуле **Поручения** содержатся полные данные обо всех поручениях, которые создавались и создаются в системе БОСС-Референт. Слева на экране вы увидите различные показатели, по которым отсортированы все поручения системы. Например, разбивка по утверждаемым поручениям, просроченным, выполненным и т. д.

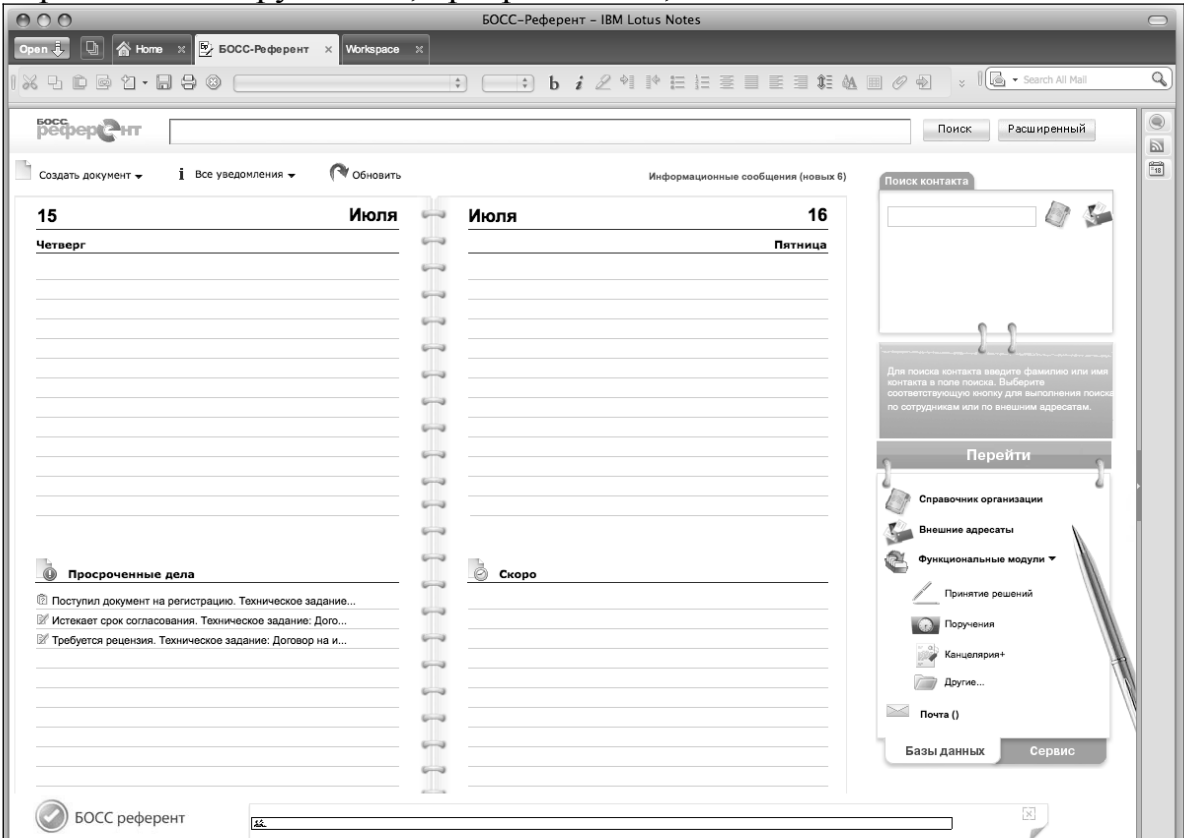

Рис. 2.1

3. Зайдите в **Мои поручения**, рис. 2.2. Здесь отображается список выполненных поручений, как в примере, указанном на рис. 2.2. В вашем списке должно быть выполненное поручение под названием **Составить документ**. Найдите его.

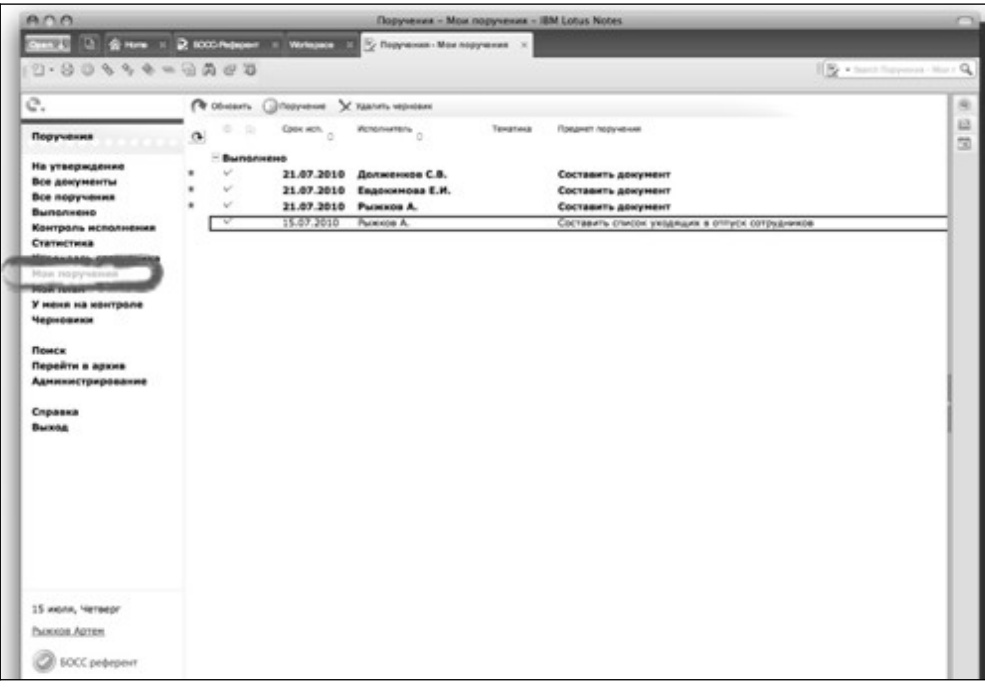

Рис. 2.2

4. Приступаем к созданию служебной записки, в которой вы указываете приобретенную для института литературу по информационным технологиям, ее стоимость. В меню **Создать документ** выберите **Служебная записка**, а затем укажите маршрут движения документа (действуйте по аналогии с созданием ОРД, рис. 1.2, 1.3 предыдущего практического занятия). Вы уже заполняли организационно-распорядительный документ в первой части практического задания. Служебная записка создается в том же порядке. Посмотрите на рис. 2.3 и убедитесь в этом сами. Маршрут движения вашей служебной записки (*СЗ*) называется «*СЗ для согласования с бухгалтером»*. В этом маршруте автоматически будет человек с ролью главного бухгалтера, который подпишет вашу служебную записку. Прокомментируем отдельные заполняемые строки этого диалогового окна.

**По вопросу**. Укажите вопрос, который решается с помощью создаваемой служебной записки. Например, отчет о выполнении проекта.

**Исполнитель**. Здесь автоматически указывается автор служебной записки, то есть вы.

**Подписант**. В данном маршруте движения служебной записки данная строка будет заполнена. В нашем случае Подписантом выступает главный бухгалтер. В дальнейшем указывайте в этой строке того, кто будет принимать вашу служебную записку к исполнению.

**Адресат**. Здесь указывается сотрудник, которому адресуется записка для решения вопроса. В данном примере укажите здесь человека, выдавшего вам поручение.

**Копия**. Ф.И.О. сотрудников, которым будет направлена копия служебной записки.

**Дата подписания**. В случае необходимости значение поля может быть скорректировано подписантом перед выполнением операции подписания вводом нужной даты с клавиатуры или выбором в календаре.

**Срок ответа**. Дата, до которой адресат должен ответить на СЗ.

**Вкладка «Содержательная часть»**. Текстовое поле с отметкой [T]. Если документ состоит только из текста, то он может быть размещен в поле **«**содержательная часть», или частично (основные данные). Если же документ содержит файлы, созданные во внешних приложениях, то они прикрепляются в качестве приложений. Для этого следует кликнуть на кнопке [Добавить], которая расположена ниже текстового поля, и указать нужный файл. Вложенные файлы можно открывать, изменять, просматривать их историю и версию, а также удалять с помощью соответствующих кнопок на панели.

5. Отправка служебной записки Адресатам осуществляется автоматически после ее подписания. Все сотрудники, указанные в полях Адресат и Копия получают уведомление в БД Кабинет о поступлении им служебной записки.

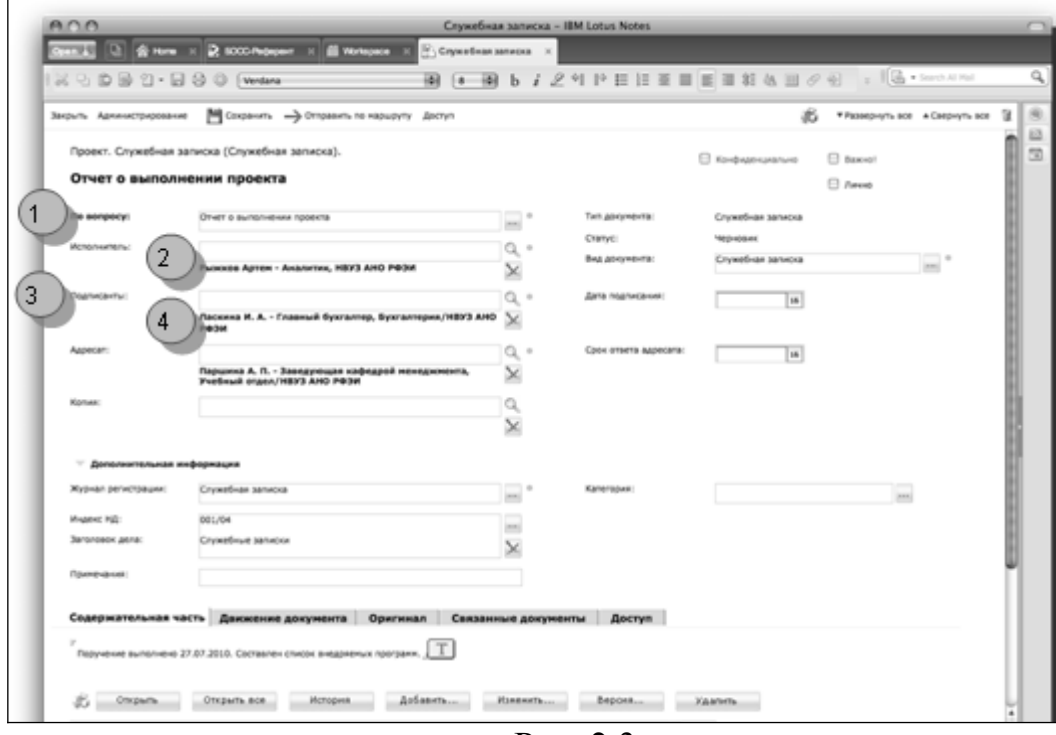

Рис. 2.3.

6. Рассмотрим вкладку движение документа, рис. 2.4. В этой вкладке, как вы уже знаете, отображается движение документа от стадии его создания, до момента регистрации в системе и передачи в архив. Для того, чтобы добавить этап согласования, нужно щелкнуть на кнопке [новый этап]. В появившемся диалоговом окне указываются: наименование этапа, продолжительность этапа, ответственные лица. В случае с вашей служебной запиской, когда она будет подписана, вы увидите информацию о подписании во вкладке **Движение документа** рис. 2.4.

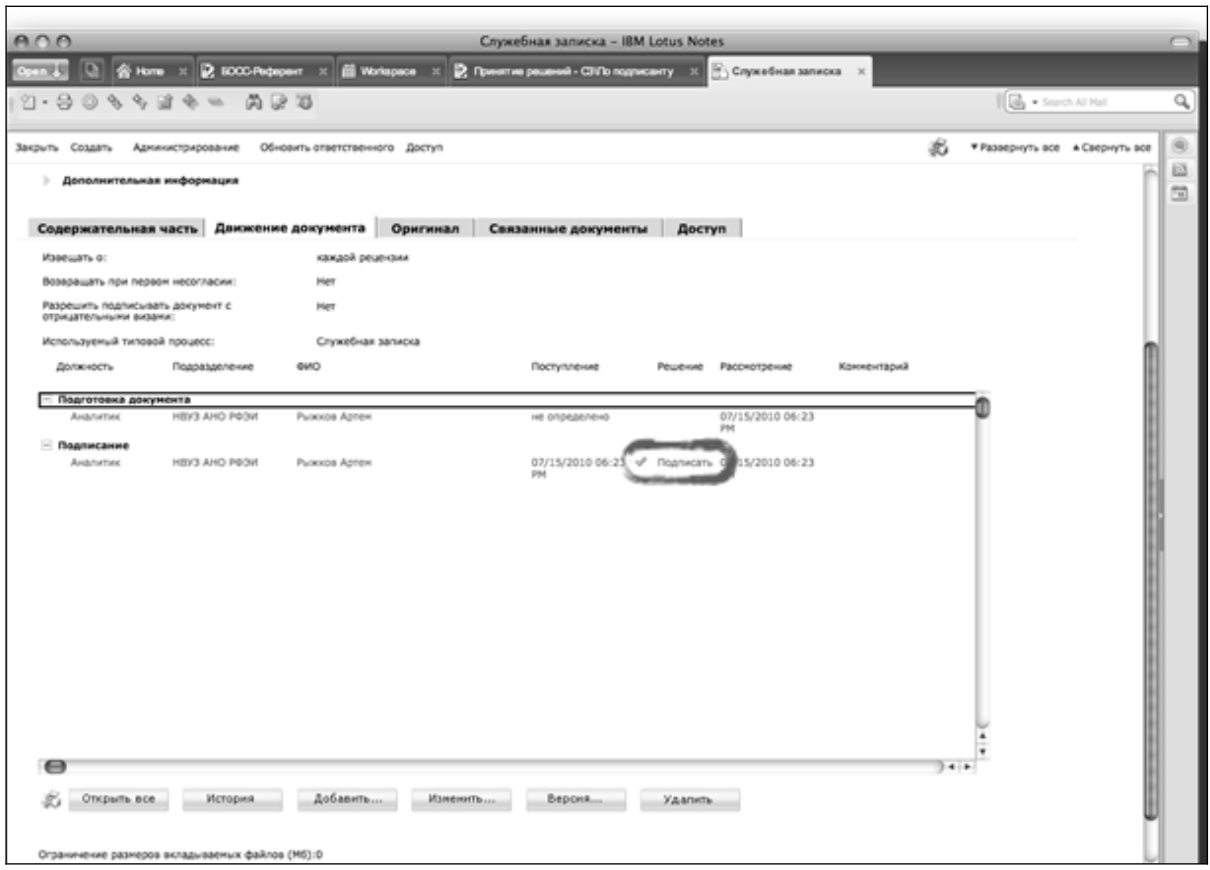

Рис. 2.4.

7. Когда служебная записка будет подписана, на вашей стартовой странице отобразится информация о появлении информационного сообщения в кабинете, рис. 2.5.

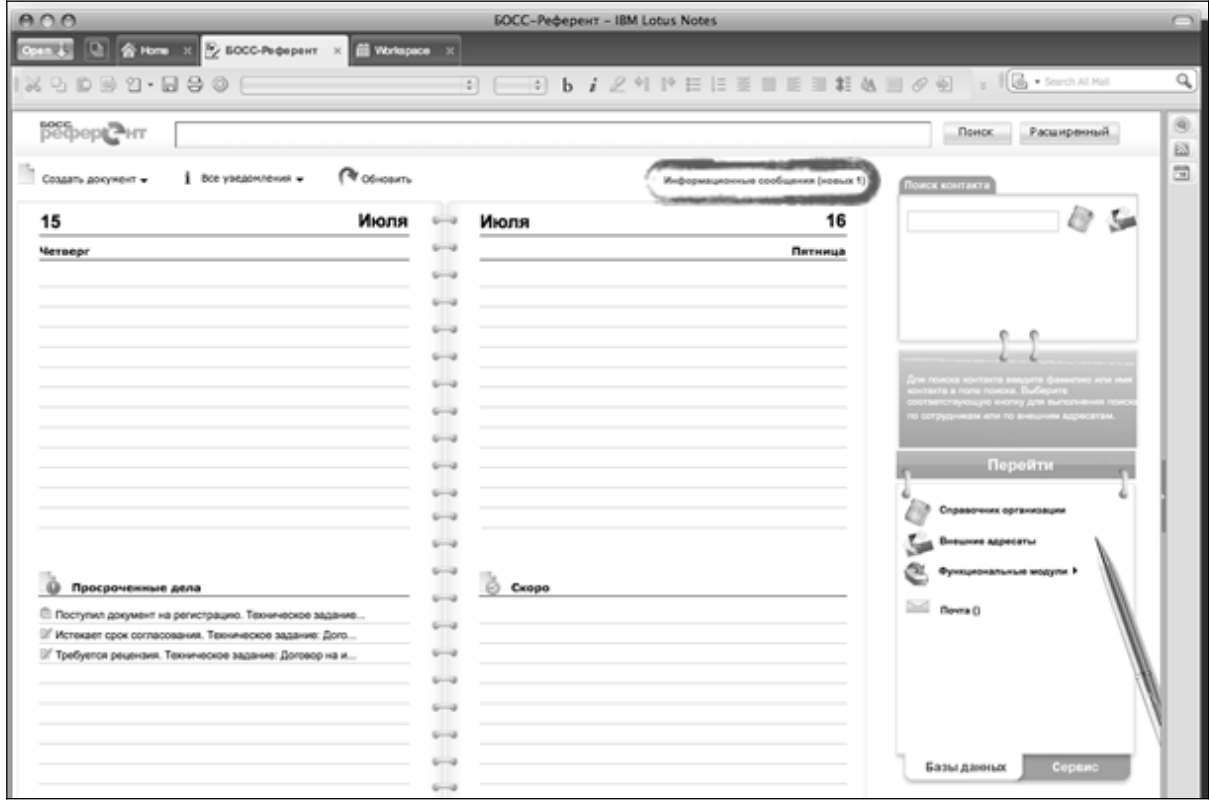

Рис. 2.5.

8. Перейдите в кабинет, щелкнув ЛКМ по ссылке **Информационные сообщения**, вы увидите, что служебная записка была подписана, рис. 2.6.

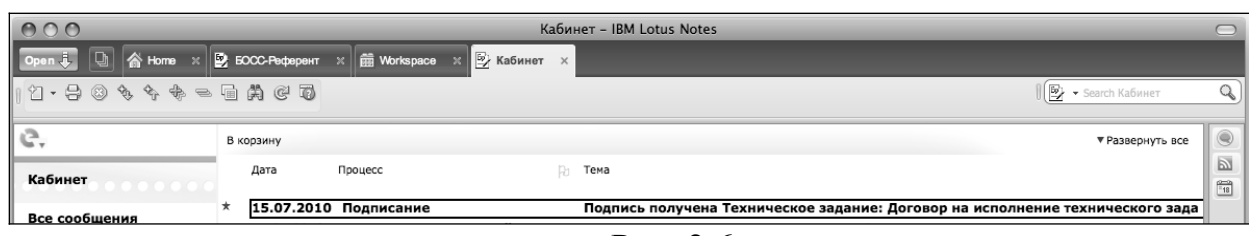

Рис. 2.6.

#### **Задание для самостоятельной работы**

1. Создайте служебную записку – отчет о приобретенной литературе по менеджменту на имя зав. отделом новых поступлений библиотеки института (он выполняет функции Подписанта), как и в пункте 4 этой практической работы. В БД **Принятие решений,** рис. 2.4 предусмотрена возможность указывать связь между документами (в нашем случае двумя служебными записками)

- Выделите документ, с которым нужно связать другой документ, и откройте его на просмотр.

- Перейдите в режим редактирования.

- Нажмите кнопку [Связать] на панели действий.

- В появившемся диалоге выберите документ, с которым хотите связать текущий. Нажмите [ОК].

2. Выполните рецензирование документа **Рабочее задание** из предыдущей практической работы, выполненного студентом вашей группы (системный администратор наделяет вас полномочиями одного из подписантов). Для просмотра документа и вынесения решения по нему:

2.1. Откройте карточку документа одним из двух способов: дважды щелкните левой кнопкой мыши по уведомлению о необходимости согласования в БД **Кабинет**, чтобы перейти в карточку документа или откройте представление **Мои задачи** в БД Принятие решений и перейдите в карточку документа, дважды щелкнув по нему мышью.

2.2. Вынесите решение по документу, нажав одну из кнопок на панели действий:

- [Согласен]. После выбора данного решения нажмите кнопку [Готово] на панели действий, после чего в документ проставляется виза «Согласен», и документ передается следующему участнику рабочего процесса.

- [Не согласен]. Введите комментарий, в котором объясняются причины решения. При необходимости добавьте новую редакцию прикрепленного к документу файла. Нажмите кнопку [Готово] на панели действий. На вкладке Движение документа проставляется виза «Не согласен». Документ возвращается на доработку Исполнителю (если была установлена настройка Возвращать при первом несогласии) или передается следующему участнику согласования (если настройка Возвращать при первом несогласии не задана).

- [Согласен с комментариями]. Введите комментарий, в котором объясняются причины решения в появившемся диалоге. При необходимости добавьте новую редакцию прикрепленного к документу файла. Нажмите кнопку [Готово] на панели действий. На вкладке Движение документа проставляется виза «Согласен с комментариями», и документ передается на согласование следующему участнику. Когда все участники согласования вынесли решения и есть визы «Согласен с комментариями», документ поступает на стадию «На обработке замечаний».

- [Ошибочно направлено]. Выбирайте это решение, если считаете, что документ был направлен вам по ошибке. Введите комментарий, в котором объясняются причины решения. Нажмите кнопку [Готово] на панели действий. На вкладке Движение документа проставляется виза «Ошибочно направлено», и документ передается следующему участнику рабочего процесса.

3. Примите служебную записку, написанную вашим одногруппником. Для этого:

- Откройте карточку **Служебная записка**, щелкнув мышью по ссылке в присланном в БД **Кабинет** уведомлении.

- Перейдите в режим редактирования.

- Нажмите кнопку [Получил] на панели действий (или выполните команды меню <Действия>:<Получил>).

В результате:

Если адресатов несколько – пока документ не будет принят всеми адресатами, его статус («Отправлен») не изменяется. На вкладке **Движение документа** отображается поле **Отправлен**, в котором указываются Ф.И.О. Адресата, а также дата и время, когда он принял документ.

Когда последний из списка адресатов примет документ (или, если у документа изначально был один Адресат и он его принял), записке присваивается статус «Получен» (это происходит не сразу, а после того как документ обработается сервером).

4. Дайте ответ на служебную записку.

4.1. Отправьте Исполнителю краткий ответ-комментарий:

- Откройте в любом из представлений нужную записку и перейдите в режим редактирования.

- Нажмите кнопку [Ответить] на панели действий или (выполните команды меню <Действия>:<Ответить>).

- На экране отображается форма для ввода текста ответа на записку. Внесите ваш комментарий и нажмите [ОК].

Сообщение об ответе на служебную записку поступит в БД **Кабинет** Исполнителю. На вкладке **Движение документа** отображаются Ф.И.О. Адресата (из списка адресатов), дата и время, когда ответ был отправлен, а также текст ответа. После того как все Адресаты примут служебную записку, и хотя бы один из них создаст ответ-комментарий, документу присваивается статус «Получен ответ».

4.2. Создайте ответную записку:

- Выберите в области навигации **Все документы** - **Служебные записки.** 

- Выделите в списке документов служебную записку, для которой вы создаете ответную служебную записку.

Нажмите кнопку [Новый документ]: [Связанный]: [Служебная записка] на панели действий.

- На экране отображается карточка «Служебная записка», аналогичная форме основной записки и содержащая вкладку Связанные документы со ссылкой на первичную служебную записку.

- Заполните поля карточки **Служебная записка** (см. п. 4 в ходе работы).

Нажмите кнопку [Сохранить] на панели действий.

5. Дайте поручение одногруппнику, наделенному функциями зав. отделом новых поступлений библиотеки, сформировать отчет о поступлениях литературы по менеджменту за этот учебный год. Для этого:

- Откройте БД **Поручения** щелкните [Поручение] в левой верхней части экрана. В случае создания поручения из функциональной БД (**Принятие решений**, например) выберите документ, на основании которого создается поручение.

Нажмите кнопку [Поручение] на панели действий (или выполните команды меню <Действия>:<Поручение>). Если выделено какое-либо поручение, то на экране отображает запрос: «Связать создаваемый документ с текущим?». Нажмите [Нет].

- Заполните поля карточки «Поручение»:

**Приоритет.** Приоритет поручения (нормальный)

**На контроль.** Отметка о постановке на контроль исполнения поручения.

**Предмет поручения.** Краткое название, отражающее суть поручения.

**Ответственный исполнитель.** Ф.И.О. сотрудника, ответственного за выполнение поручения.

**Соисполнители.** Ф.И.О. соисполнителей поручений (указываются в случае необходимости при рассылке одного поручения нескольким лицам).

**Тематика поручения.** Тема поручения (выбирается из предложенного списка или вводом с клавиатуры).

**Срок исполнения.** Дата, до которой необходимо выполнить поручение (по умолчанию – неделя). Поле скрывается, если выставлены отметки «На контроль» и «Периодический контроль»

**Подписант.** ФИО сотрудника, от чьего имени выдается поручение.

**Поручение основание.** Ссылка на поручение, на основании которого создается данное поручение.

**Содержательная часть.** Ввод текстовой информации в соответствующем поле, помеченном знаком [Т]. Здесь можно вкладывать файлы внешних приложений. Для этого следует щелкнуть на кнопке [Добавить...] и указать нужный файл. Вложенные файлы можно открывать, изменять, просматривать их историю и версию, а также удалять с помощью соответствующих кнопок на панели.

- Сохраните информацию и закройте карточку.

Если поручение направляется нескольким исполнителям (поле Соисполнители заполнено), то после отправки документа на исполнение в БД будет создано несколько одинаковых поручений, предназначенных каждому из соисполнителей. В таких поручениях отображаются дополнительные поля Исполнитель и Поручение-основание, а поле Соисполнители скрыто.

6. Создайте связанное поручение (поручение на основе другого поручения, в нашем случае предлагается одному из студентов подготовить отчет о поступлениях новой литературы в библиотеку по дисциплине математика за текущий учебный год):

- Откройте БД Поручения.

- Выберите поручение, на основании которого нужно создать новое поручение (на основании отчета о поступлениях литературы по менеджменту за этот учебный год).

Нажмите кнопку [Поручение] на панели действий (или выполните команды меню <Действия>:<Поручение>).

- На экране отображается запрос: «Связать создаваемый документ с текущим?». Нажмите [Да].

- Заполните поля карточки **Поручение** (см. п. 5).

- Сохраните информацию и закройте карточку.

У поручений, созданных на основании другого документа, в карточке отображается ссылка, позволяющая открыть и просмотреть документоснование поручения:

Если поручение создано на основе документа другой БД, то ссылка отображается в поле Путь к документу.

Если поручение создано на основе другого поручения, то ссылка на документ-основание поручения расположена в поле Поручение основание. Щелкнув по ссылке, вы можете вызвать для просмотра головное поручение.

Чтобы вернуться обратно, нажмите кнопку [Назад] на панели действий. После этого на панели действий отображается кнопка [Вперед], нажав которую можно снова вызвать документ-основание.

7. Выполните редактирование карточки поручения:

7.1. Редактированию подлежат поручения, имеющие статус «Черновик». Поручения, отправленные на исполнение, недоступны для редактирования.

- Откройте представление Черновики и выберите нужное поручение.

- Откройте поручение на просмотр и перейдите в режим редактирования, нажав кнопку [Редактировать] на панели действий (или выполнив команды меню <Действия>:<Редактировать>).

- Внесите необходимые изменения в поля карточки.

- Сохраните информацию и закройте карточку.

7.2. Изменить срок исполнения поручения может Автор (Составитель) поручения, а также Контролер поручения.

Раскройте одно из представлений БД Поручения и выберите нужное поручение.

- Перейдите в режим редактирования.

- Нажмите кнопку [Изменить срок] на панели действий (или выполните команды меню <Действия>:<Изменить срок>).

Заполните поля «Изменение срока исполнения» и нажмите [OK].

7.3. Назначить исполнителем поручения другого сотрудника вместо назначенного ранее может Автор (Составитель) поручения. Чтобы сменить ответственного исполнителя:

- В одном из представлений БД **Поручени**я откройте на просмотр карточку нужного поручения и перейдите в режим редактирования.

Нажмите кнопку [Выбор ответственного] на панели действий (или выполните команды меню <Действия>:<Выбор ответственного>).

Заполните поля «Изменение ответственного». Нажмите [OK].

8. Отменить поручение может Автор (Составитель) поручения. Чтобы *отменить* поручение:

8.1. Откройте БД Поручения и выберите нужное поручение.

8.2. Перейдите в режим редактирования.

8.3. Откройте вкладку **Исполнение** и в поле **Комментарий** к исполнению введите с клавиатуры информацию о причинах отмены поручения.

8.4. Нажмите кнопку [Отменить] на панели действий (или выполните команды меню <Действия>:<Отменить>).

8.5. На экране отображается запрос на подтверждение операции. Нажмите кнопку [Да].

Все сотрудники, связанные с выполнением данного поручения, получат в БД **Кабинет** уведомления об отмене поручения.

9. Руководитель подразделения может осуществлять контроль за исполнением поручений. Уведомление о выполнении (не выполнении) поручения приходит в БД **Кабинет к**онтролеру поручения. Контролер просматривает отчет о выполнении поручения и по результатам просмотра принимает решение о его утверждении или о возврате поручения на доработку. Для *контроля* исполнения поручения:

9.1. Просмотрите в БД **Кабинет** присланное уведомление и щелчком по ссылке откройте карточку поручения.

9.2. Просмотрите содержание документа. На вкладке **Отчет** об исполнении будет отображаться статистика об исполнении поручения.

9.3. Утвердите отчет или верните поручение на доработку. (Чтобы утвердить отчет, нажмите кнопку [Утвердить] на панели действий. Чтобы возвратить поручение на доработку исполнителю, нажмите кнопку [Вернуть] на панели действий и введите краткий комментарий возврата).

10. Выполните заявку на участие вашей группы в кафедральном конкурсе «Лучший менеджер курса». Заявка направляется на имя зав. кафедрой менеджмента.

10.1. Карточка заявки формируется в БД «Принятия решений», и предназначена для хранения информации по заявкам и контролю их выполнения. Руководитель структурного подразделения может принимать участие в согласовании и утверждении заявки. *Согласование и утверждение* заявок проходит в том же порядке, что согласование и утверждение других документов в СЭД БОСС-Референт (см. п. 2.1 – 2.2).

10.2 Карточку заявки заполняет автор документа. Некоторые поля карточки заполнены автоматически, в остальные автор заносит нужную информацию. Поля, обязательные для заполнения, помечены желтым кружком. Ниже указаны основные поля, которые необходимо заполнить в процессе формирования заявки.

**Тематика заявки.** Укажите тему заявки (например, заявка на приобретение материалов).

**От кого**, указывается ФИО Автора заявки (по умолчанию в поле указываются данные текущего пользователя).

**Вид документа**. Указать вид документа (вид заявки), если строка не заполнена автоматически.

**Утверждающий**. Указывается перечень сотрудников, утверждающих документ.

**Дата утверждения**. Дата утверждения документа ставится автоматически после выполнения утверждения. В случае необходимости значение поля может быть скорректировано утверждающим перед выполнением операции утверждения вводом нужной даты с клавиатуры или выбором в календаре.

**Вкладка «Содержательная часть»**. Текстовое поле с отметкой [Т]. Если документ состоит только из текста, то он может быть полностью размещен в поле «содержательная часть» или частично (основные данные). В случаях, когда документ содержит файлы, созданные во внешней программе (Word, Corel, Exсel и т. д.), то они прикрепляются в качестве вложений. Для этого следует щелкнуть на кнопке [Добавить...], которая расположена ниже текстового поля, и указать нужный файл. Вложенные файлы можно открывать, изменять, просматривать их историю и версию, а также удалять с помощью соответствующих кнопок на панели.

**Вкладка «Движение документа».** Здесь указываются этапы движения документа (согласование, подписание и т.д.). Для того, чтобы добавить этап, нужно щелкнуть на кнопке [новый этап]. В появившемся диалоговом окне указываются: наименование этапа, продолжительность этапа, ответственные лица (подробнее см. в п. 6 предыдущей практической работы).

## **8. Тема: Компьютерные сети**

Содержание самостоятельной работы: Раскрыть системы телеобработки данных. Рассмотреть понятие компьютерной сети. Виды компьютерных сетей. Топология компьютерных сетей. Модель взаимодействия открытых систем. Техническое обеспечение. Компьютерных сетей. Локальные вычислительные сети. Коммуникационные сети.

Корпоративные компьютерные сети. Глобальная компьютерная сеть Интернет.

Основная литература - 1, 2.

Дополнительная литература - 4; 16.

Интернет-ресурс: 1; 2; 3; 8.

Формируемые компетенции: ОПК-7.

Образовательные результаты: З-1; З-2; З-4; У-1; У-2; В-1; В-2.

Формы контроля, оценочные средства: текущий контроль: собеседование, доклад.

#### **9. Тема: Электронная коммерция**

Содержание самостоятельной работы: Рассмотреть понятие и классификацию моделей электронной коммерции. Проанализировать платежные системы электронной коммерции.

Основная литература - 1, 2.

Дополнительная литература - 3; 4; 13.

Интернет-ресурс: 1; 2; 3; 8.

Формируемые компетенции: ОПК-7; ПК-6; ПК-11.

Образовательные результаты: З-1; З-2; З-3; У-1; У-2; В-1; В-2.

Формы контроля, оценочные средства: текущий контроль: тест, презентация, реферат.

#### **10. Тема: Системы управления электронными документами и автоматизации деловых процессов**

Содержание самостоятельной работы: Исследовать преимущества электронных документов по сравнению с бумажными. Объяснить основные принципы построения системы электронного документооборота. Проанализировать классификацию систем управления электронными документами. Исследовать систему управления электронными документами. Ознакомиться с Масштабом, Архитектурой, Типом данных, используемых системой, Технологией работы с электронными документами.

Основная литература - 1, 2.

Дополнительная литература - 1; 2; 4; 5; 7.

Интернет-ресурс: 1; 2; 3; 7; 10.

Формируемые компетенции: ОПК-7; ПК-6; ПК-11.

Образовательные результаты: З-1; З-2; З-3; З-4; У-1; У-2; В-1; В-2.

Формы контроля, оценочные средства: текущий контроль: тест.

#### **Практические задания для самостоятельной работы:**

## **Тема: Консолидация данных в MS Excel**

Важным направлением деятельности экономиста и менеджера является получение сводной информации о деятельности различных подразделений, например, выпуске продукции по кварталам на предприятии или филиалах предприятия, продаже ценных бумаг, открытых вкладчиками депозитах, и т. д.

В программном продукте MS Excel 2007 существуют различные способы получения сводной (итоговой) информации.

Одним из таких способов получения итоговой информации является консолидация (объединение) данных и нахождение функциональной зависимости между всеми исходными данными.

Объединяемые данные (источники) могут находиться на различных носителях информации, в разных книгах Excel, на разных листах одной книги, в разных блоках ячеек одного и того же листа книги.

Задача процедуры консолидация во всех этих случаях – объединить эти данные – создать консолидированную таблицу. В меню пакета Excel 2007 выбираем *Данные, Работа с данными, Консолидация*, рис. 1

Если исходные данные находятся на разных листах, то команду *Консолидация* можно использовать так, чтобы изменения в исходных листах отражались в итоговом листе (связывание консолидированных данных), или же консолидировать исходные данные без создания связей. Это будет отражаться в диалоговом окне (выставлять или не выставлять флажок в команде *Создавать связи с исходными данными*), рис. 1.

Аналогично будет выполняться консолидация данных, если исходные данные находятся в разных ячейках одного и того же листа, или на разных дисках. Но о ссылках на источники в этом случае мы расскажем ниже.

Поэтому в дальнейшем будем говорить о консолидации данных, расположенных на разных листах одной и той же книги.

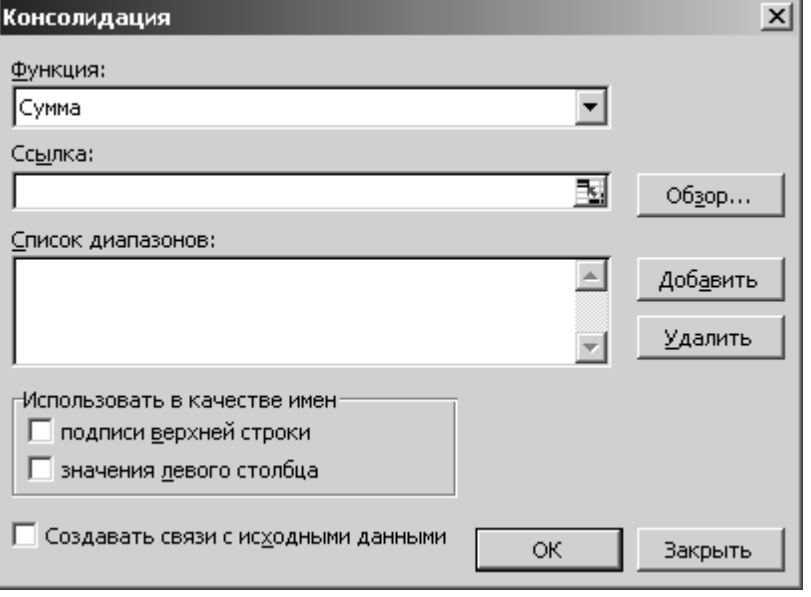

Рис. 1. Диалоговое окно «Консолидация»

Консолидировать данные можно *по расположению* или *по категории.* При консолидации данных по расположению, Excel собирает информацию из одинаково расположенных ячеек всех исходных листов. При

консолидации данных по категории Excel использует в качестве основы для объединения листов заголовки столбцов или строк. Второй способ консолидации дает большую свободу для организации данных в исходных листах (даже если эти данные находятся в разных по имени столбцах разных, например, листов книги Excel).

При консолидации можно использовать любую функцию, приведенную в меню *Функция* диалогового окна «Консолидация» (рис. 2), но по умолчанию будет предлагаться функция *Сумма.*

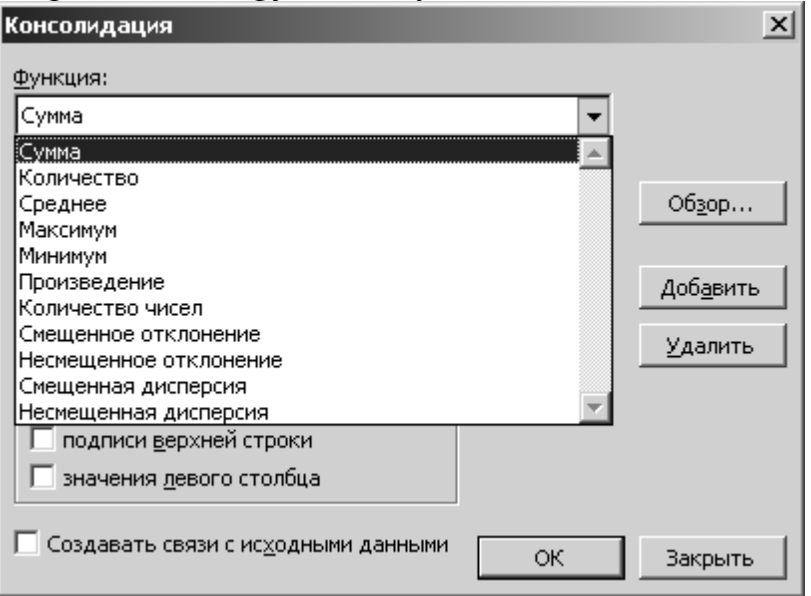

Рис. 2. Меню «Функция» диалогового окно «Консолидация»

Если речь идет о консолидации листов, с предложенной функцией *Сумма*, то она суммирует данные из всех исходных листов и помещает результат в итоговый лист.

Можно консолидировать листы как из открытых в данный момент, так, и из находящихся на диске книг. Книга, содержащая лист, в который помещаются консолидированные данные, должна быть открыта, но исходные книги могут быть закрыты. Необходимо при этом правильно указать Excel путь, для поиска этих книг. *До начала консолидации обязательно необходимо сохранить все исходные книги, которые будут участвовать в консолидации.*

Как уже было сказано, консолидировать данные можно по расположению и по категории с установлением связей с исходными данными или без связей.

*При консолидации по расположению* Excel применяет итоговую функцию (любую из перечисленных на рис. 2) к ячейкам с одинаковыми адресами во всех исходных листах. При этом консолидируемые данные во всех исходных листах должны иметь совершенно одинаковое расположение (содержаться в одних и тех же диапазонах). Этот способ консолидации считают наиболее простым.

*При консолидации по категориям* области исходных данных – источники могут содержать однотипные данные, но организованные неодинаково. В итоговом листе могут отсутствовать заголовки строк (ввиду того, например, что в исходных листах они расположены неодинаково). Команда *Консолидация* сама введет заголовки строк.

При работе с окном *Ссылка* диалогового окна *Консолидация* использование мыши является наиболее простым способом (устанавливаем курсор в окно *Ссылка,* переходим на нужный лист открытой книги и выделяем нужный диапазон, этот диапазон будет автоматически записан в окно). Если же книга, содержащая источник данных закрыта, то для обращения к нужным листам закрытой книги можно воспользоваться кнопкой *Обзор* диалогового окна *Консолидация*. Отыскав нужный файл, необходимо ввести его имя, а затем вручную добавить ссылку на ячейки. Вводимая ссылка должна иметь следующую форму: [имя файла] Имя Листа! Ссылка.

После выполнения консолидации все ссылки, введенные в окне диалога *Консолидация*, запоминаются при сохранении книги. Если при следующем открытии книги необходимо обновить консолидированные значения, выбираем команду *Консолидация* и нажимаем кнопку *ОК*.

При консолидировании данных с установленным флажком *Создавать связи с исходными данными*, Excel создает структуру в итоговом листе. Каждый исходный элемент связан с итоговым листом, и Excel создает соответствующие итоговые элементы. Поэтому потребуется форматирование некоторых ячеек. При создании связей с исходными листами автоматически выполняется структурирование итогового листа. Связующие формулы скрыты в подчиненных уровнях структуры.

#### **Задание 1. Консолидация по расположению**

- 1. В своей рабочей папке создайте книгу Excel, присвоив ей имя Prodyaje.
- 2. Переименуйте Лист 1 книги, присвоив ему имя Cons.rasp.
- 3. На Листе Сons.rasp, создайте таблицу, как на рис. 3.

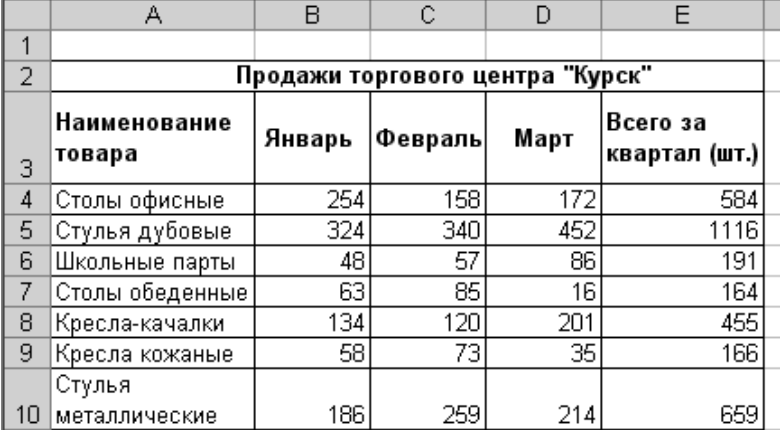

Рис. 3. Исходный Лист «Сons.rasp»

7. Скопируйте данные с Листа Сons.rasp и вставьте их на тот же лист в диапазон H3:L10. Измените, заголовок таблицы и измените объемы продаж, как на рис. 4.

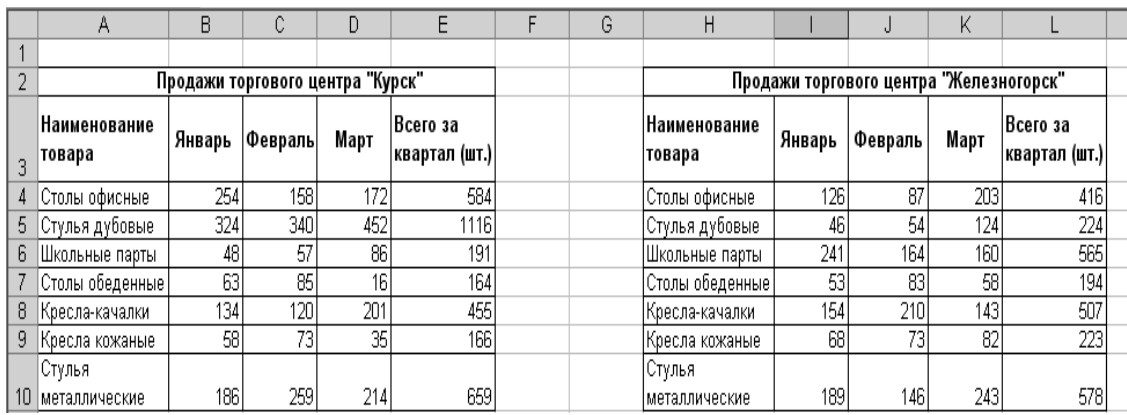

Рис. 4. Исходный Лист «Сons.rasp»

8. Скопируйте данные с диапазона H3:L10 Листа Сons.rasp и вставьте их на тот же лист в диапазон А14:Е22. Измените, заголовок таблицы и измените объемы продаж, как на рис. 5.

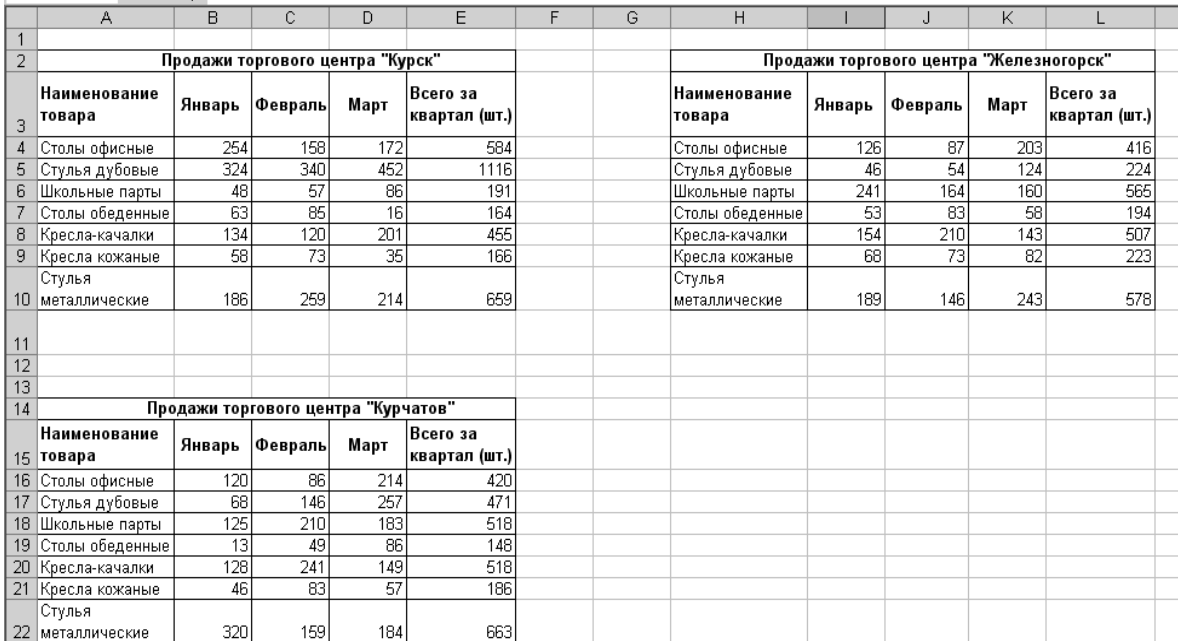

Рис. 5. Исходный Лист «Сons.rasp»

9. Выполните консолидацию данных по расположению:

- установите курсор в первую ячейку области, где будет располагаться консолидированная таблица, например, в ячейку H15;

- выполните команду *Данные, Работа с данными, Консолидация*;

- в открывшемся диалоговом окне *Консолидация* выберите из списка функцию *Сумма* и установите флажки *Подписи верхней строки*, *Значения левого столбца*;

- установите курсор в окне *Ссылка* диалогового окна *Консолидация*, перейдите на лист с исходными таблицами и выделите диапазон A3:E10 (продажи торгового центра «Курск»);

- нажмите кнопку *Добавить*, в окне *Список диапазонов* появится ссылка на выделенный диапазон, рис. 6.

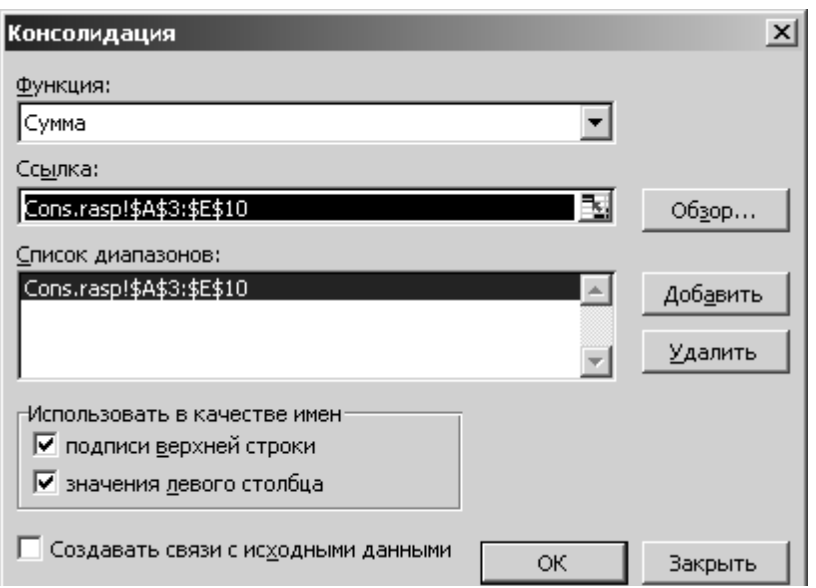

Рис. 6. Диалоговое окно «Консолидация» с добавленным списком первого диапазона

- установите курсор в окне *Ссылка* диалогового окна *Консолидация*, перейдите на лист с исходными таблицами и выделите диапазон H3:L10 (продажи торгового центра «Железногорск»);

- нажмите кнопку *Добавить*, в окне *Список диапазонов* появится ссылка на выделенный диапазон, рис. 7.

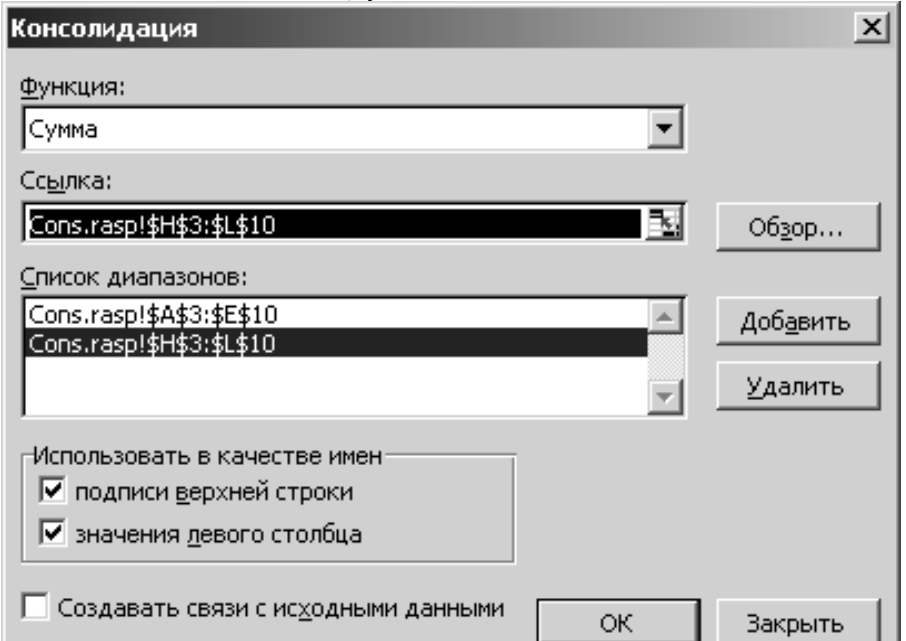

Рис. 7. Диалоговое окно «Консолидация» с добавленным списком второго диапазона

- установите курсор в окне *Ссылка* диалогового окна *Консолидация*, перейдите на лист с исходными таблицами и выделите диапазон A15:E22 (продажи торгового центра «Курчатов»);

- нажмите кнопку *Добавить*, в окне *Список диапазонов* появится ссылка на выделенный диапазон, рис. 8.

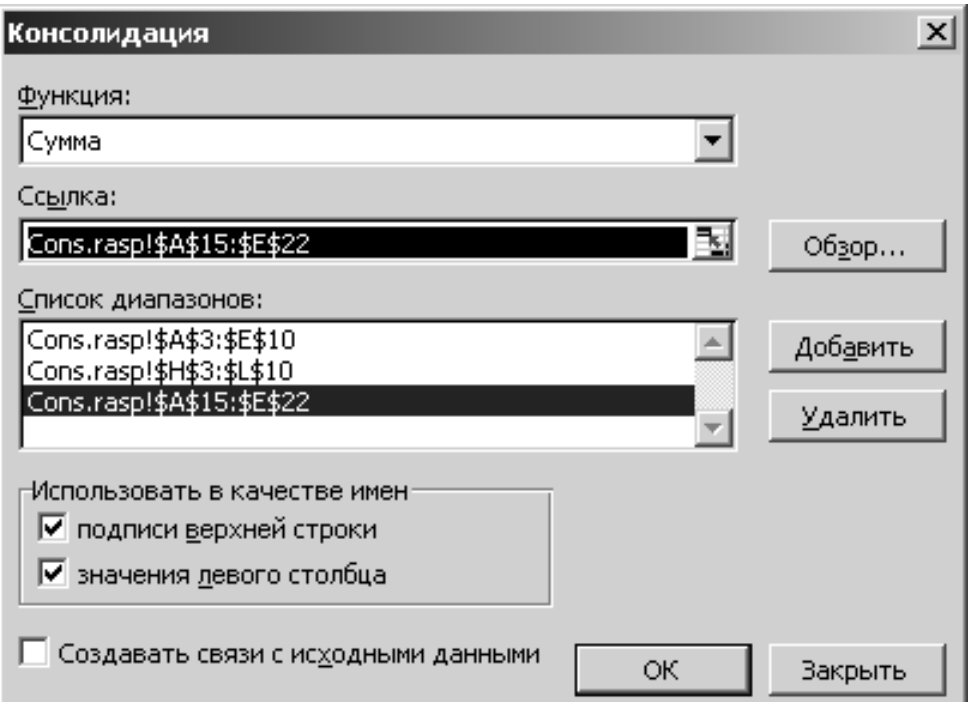

Рис. 8. Диалоговое окно «Консолидация» с добавленным списком третьего диапазона

- нажмите кнопку ОК и сравните полученные результаты с рис. 9 (выполнено форматирование ячеек, введен заголовок и сформированы границы таблицы).

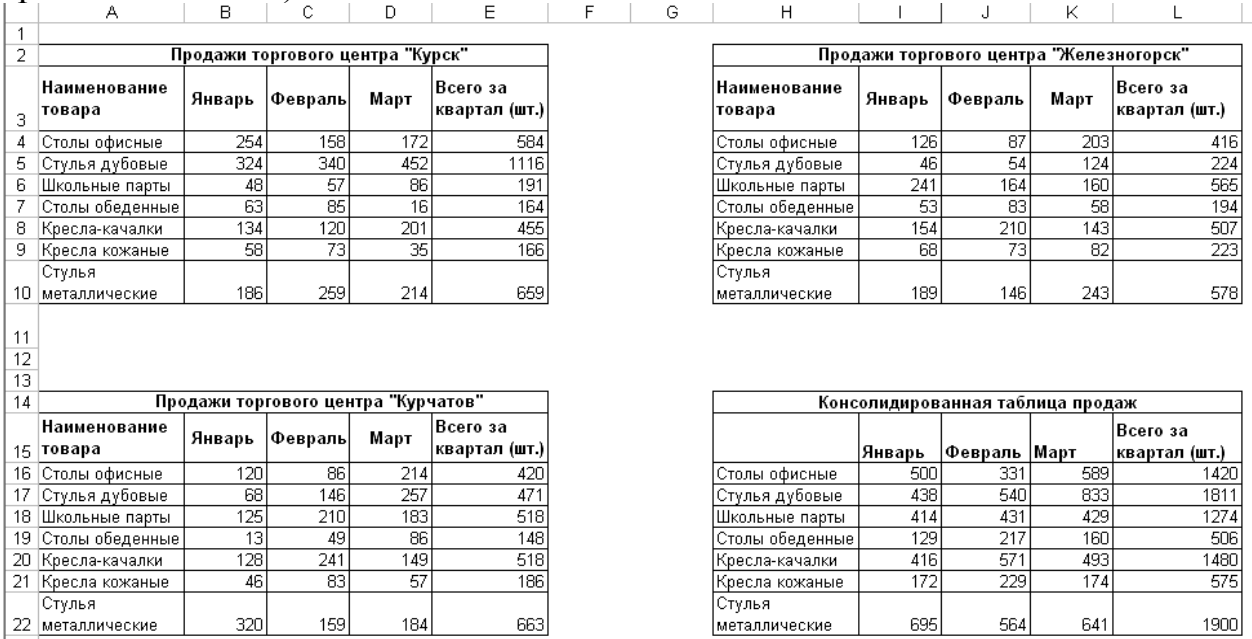

Рис. 9. Консолидированные данные по расположению

#### **Задание 2. Консолидация по категориям**

1. Переименуйте Лист 2 книги Prodyaje в Лист Cons. kateg .

2. Скопируйте исходные таблицы продаж с Листа Сons.rasp на Лист Cons. kateg, внеся во вторую и третью таблицы изменения как на рис. 10 (добавили офисные шкафы во второй таблице, в третьей таблице добавили офисные шкафы и шкафы купе).

3. Выполните консолидацию данных по категориям:

-установите курсор в первую ячейку области, где будет располагаться консолидированная таблица, например, в ячейку H15;

-выполните команду *Данные*, *Работа с данными, Консолидация*;

-в открывшемся диалоговом окне *Консолидация* выберите из списка функцию *Сумма* и установите флажки *Подписи верхней строки*, *Значения левого столбца*;

-установите курсор в окне *Ссылка* диалогового окна *Консолидация*, перейдите на лист с исходными таблицами и выделите диапазон A3:E10 (продажи торгового центра «Курск»);

-нажмите кнопку *Добавить*, в окне *Список диапазонов* появится ссылка на выделенный диапазон;

-установите курсор в окне *Ссылка* диалогового окна *Консолидация*, перейдите на второй лист с таблицами и выделите диапазон H3:L10 (продажи торгового центра «Железногорск»);

-нажмите кнопку *Добавить*, в окне *Список диапазонов* появится ссылка на выделенный диапазон;

-установите курсор в окне *Ссылка* диалогового окна *Консолидация*, перейдите на второй лист с таблицами и выделите диапазон A15:E22 (продажи торгового центра «Курчатов»);

-нажмите кнопку *Добавить*, в окне *Список диапазонов* появится ссылка на выделенный диапазон;

-нажмите кнопку ОК и сравните полученные результаты с рис. 10 (без выполнения форматирования).

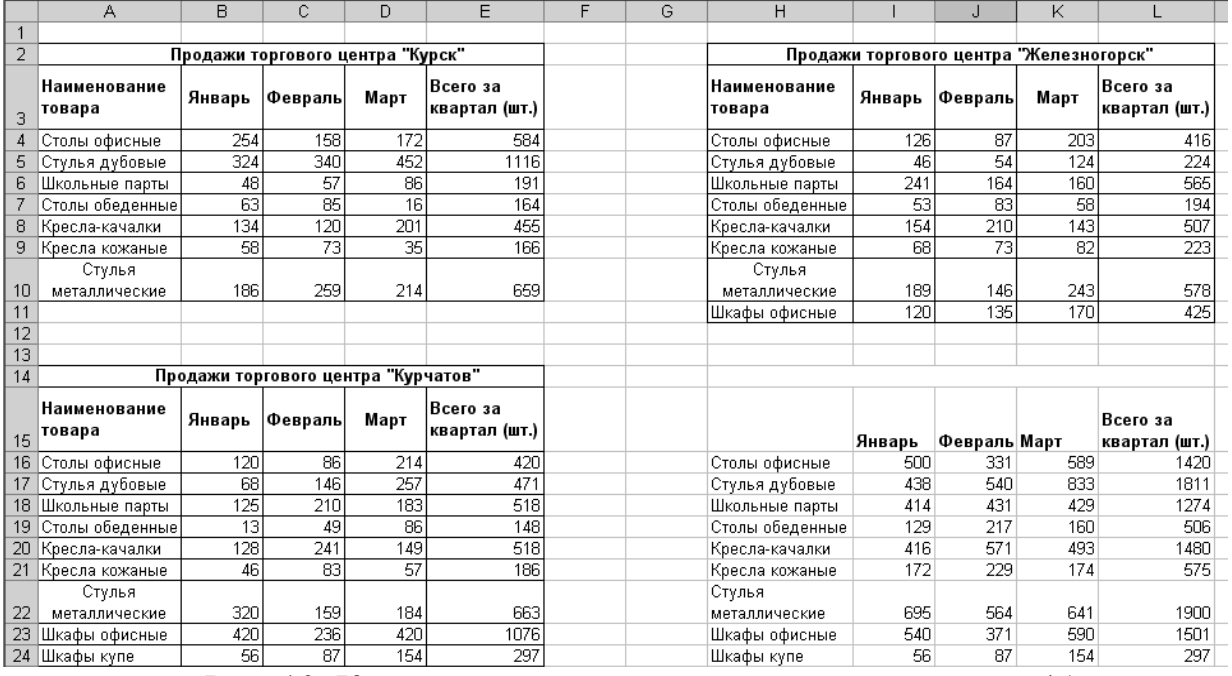

Рис. 10. Консолидированные данные по категориям (без форматирования результата)

4. Придайте границы итоговой таблице, введите строку заголовку, отформатируйте вторую строку, сравните результат с рис. 11.

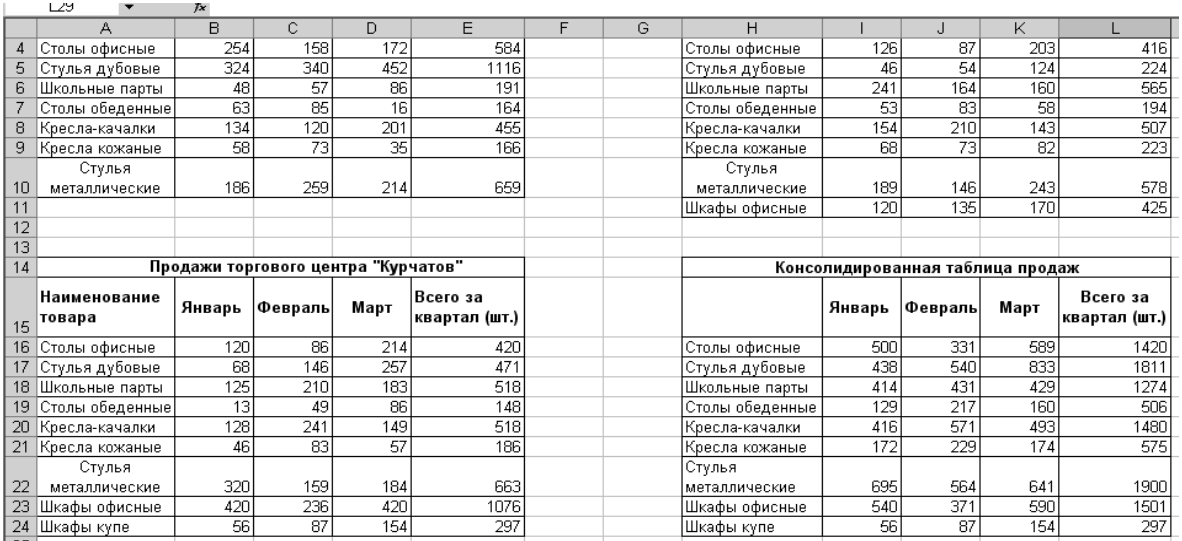

Рис. 11. Консолидированные данные по категориям (без форматирования результата)

#### **Задание 3. Создание связей с исходными листами**

1. Переименуйте в книге Prodyaje Лист 3, присвоив ему, имя Курск и скопируйте в него таблицу, соответствующую продажам торгового центра Курск из листа Сons.rasp. Копирование выполняем в ячейки А2:Е10.

2. Добавьте в книгу еще два листа, переименовав их соответственно в Горный и Курчатов.

3. Скопируйте таблицу, соответствующую продажам торгового центра Железногорск листа Сons.rasp, и вставьте ее на лист Горный, в ячейки А2:Е10.

4. Скопируйте таблицу, соответствующую продажам торгового центра Курчатов листа Сons.rasp, и вставьте ее на лист Курчатов в ячейки А2:Е10.

5. Добавьте в книгу новый лист, присвоив ему имя , Cons.svyas.

6. Выполните консолидацию данных с установлением связей с исходными листами:

- перейдите на лист Cons.svyas, установите курсор в первую ячейку области, где будет располагаться консолидированная таблица, например, в ячейку А3;

- выполните команду *Данные*, *Работа с данными, Консолидация*;

- в открывшемся диалоговом окне *Консолидация* выберите из списка функцию *Сумма* и установите флажки *Подписи верхней строки*, *Значения левого столбца*, *Создавать связи с исходными данными*;

- установите курсор в окне *Ссылка* диалогового окна *Консолидация*, перейдите на лист Курск и выделите диапазон A3:E10 (продажи торгового центра «Курск»);

- нажмите кнопку *Добавить*, в окне *Список диапазонов* появится ссылка на выделенный диапазон;

- установите курсор в окне *Ссылка* диалогового окна *Консолидация*, перейдите на лист Горный и выделите диапазон A3:E10 (продажи торгового центра «Железногорск»);

- нажмите кнопку *Добавить*, в окне *Список диапазонов* появится ссылка на выделенный диапазон;

- установите курсор в окне *Ссылка* диалогового окна *Консолидация*, перейдите на лист Курчатов и выделите диапазон A3:E10 (продажи торгового центра «Курчатов»);

- нажмите кнопку *Добавить*, в окне *Список диапазонов* появится ссылка на выделенный диапазон;

- нажмите кнопку ОК и сравните полученные результаты с рис. 12 (после выполнения элементарного форматирования).

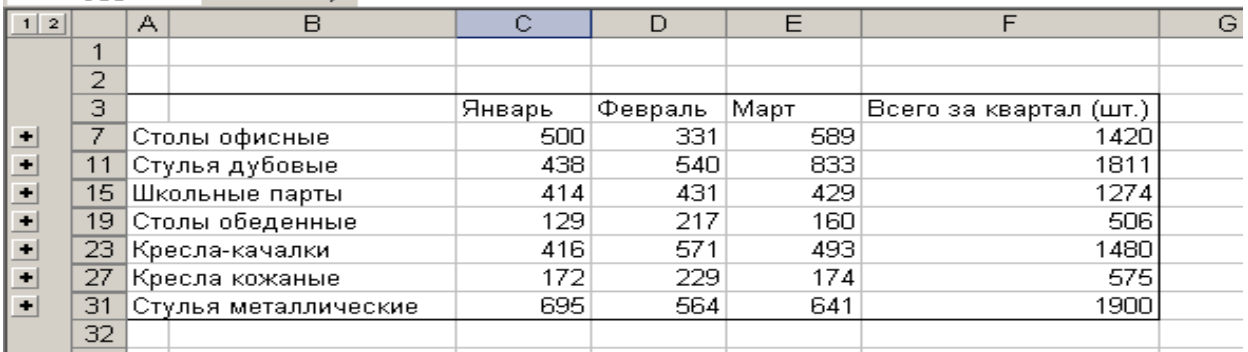

Рис. 12. Консолидированные данные

7. Перейдите на Лист Курск и уменьшите все значения продаж по январю месяцу на 10 единиц.

8. Перейдите на Лист Cons.svyas и проанализируйте уменьшение продаж консолидированных значений.

9. Самостоятельно помоделируйте ситуации с другими листами, изменяя в них исходные данные.

#### **11. Тема: Технологии искусственного интеллекта**

Содержание самостоятельной работы: Рассмотреть знания и модели их представления. Изложить экспертные системы и базы знаний. Проанализировать инструментальные средства построения экспертных систем. Объяснить инженерию знаний.

Основная литература - 1, 2.

Дополнительная литература - 3; 8; 9; 11; 16; 19; 21.

Интернет-ресурс: 1; 2; 3; 8.

Формируемые компетенции: ОПК-7; ПК-6; ПК-11.

Образовательные результаты: З-1; З-2; З-4; У-1; У-2; В-1; В-2.

Формы контроля, оценочные средства: текущий контроль: собеседование, тест, доклад.

#### **12. Тема: Основные этапы и методы создания и организации компьютерных информационных систем управления**

Содержание самостоятельной работы: Ознакомиться со структурой и классификацией информационных систем. Проанализировать основные концепции построения информационных систем управления. Жизненный цикл информационной системы. Основы применения инструментальных средств информационных технологий. Общие положения по созданию автоматизированных информационных систем. Формализованное

представление предметной области в процессе создания информационных систем управления. Аспекты проектирования оптимальной информационной системы.

Основная литература - 1, 2.

Дополнительная литература - 1; 2; 3; 11.

Интернет-ресурс: 1; 2; 3; 7; 10.

Формируемые компетенции: ОПК-7; ПК-6; ПК-11.

Образовательные результаты: З-1; З-2; З-4; У-1; У-2; В-1; В-2.

Формы контроля, оценочные средства: текущий контроль: собеседование, тест, презентация, реферат.

#### **13. Тема: Защита информации в автоматизированных информационных системах**

Содержание самостоятельной работы: Изложить безопасность информационной системы. Дать характеристику криптографическому закрытию информации. Проанализировать защиту информации от компьютерных вирусов.

Основная литература - 1,2.

Дополнительная литература - 1; 2; 4; 11.

Интернет-ресурс: 1; 2; 3; 7; 10.

Формируемые компетенции: ОПК-7; ПК-6.

Образовательные результаты: З-1; З-3; З-4; У-1; У-2; В-1; В-2.

Формы контроля, оценочные средства: текущий контроль: собеседование, тест.

#### **14. Тема: Экономическая эффективность территориальных информационных систем управления**

Содержание самостоятельной работы: Анализировать показатели эффективности. Рассмотреть сравнительную оценку экономической эффективности территориальных информационных систем.

Основная литература - 1,2.

Дополнительная литература - 3; 4; 13; 21.

Интернет-ресурс:

http://students.rfei.ru/a/students/library.jspx;

http://www.edu.ru/;

http://www.rsl.ru/;

http://elibrary.rsl.ru/.

Формируемые компетенции: ОПК-7; ПК-6; ПК-11.

Образовательные результаты: З-1; З-2; З-3; З-4; У-1; У-2; В-1; В-2.

Формы контроля, оценочные средства: текущий контроль: собеседование, тест, доклад.

# <span id="page-47-0"></span>**6. Фонд оценочных средств для проведения промежуточной аттестации обучающихся по дисциплине (модулю)**

См. Приложение №1 к рабочей программе.

# <span id="page-48-0"></span>**7. Перечень основной и дополнительной литературы, необходимой для освоения дисциплины (модуля)**

#### **Основная**

- 1. Информационные технологии в менеджменте: учебник [электронный ресурс]; Региональный финансово-экономический институт. – Курск, 2015. – 646 с. (эл. ресурс lib.rfei.ru).
- 2. Информационные технологии в экономике и управлении: учебник/ под ред. проф. В.В. Трофимова. – М.: издательство Юрайт, 2015. – 542 с.
- 3. Саак А.Э., Пахомов Е.В., Тюшняков В.Н. Информационные технологии в менеджменте: Учебник для вузов. 3-е изд. (+CD). – СПб.: Питер, 2012. – 320 с.: ил. – (Серия «Учебник для вузов»).

#### **Дополнительная**

- 1. Федеральный закон от 27.07.2006 N 149-ФЗ (ред. от 29.06.2015, с изм. от 13.07.2015) «Об информации, информационных технологиях и о защите информации».
- 2. Постановление Правительства РФ от 28.01.2002 N 65 (ред. от 09.06.2010) «О федеральной целевой программе «Электронная Россия  $(2002 - 2010 \text{ годal})$ ».
- 3. Абросимова М.А. Информационные технологии в государственном и муниципальном управлении: учебное пособие - М.: КНОРУС, 2013. — 248 с.
- 4. Бутова В.Н., Рыжинская Н.В., Шашкова М.Ю. Информационные технологии в экономике. Компьютерный практикум. - Курск: Региональный финансово-экономический инс-т, 2010. – 341 с.
- 5. Вдовин В. М., Суркова Л. Е. Информационные технологии в налогообложении: Практикум: - М.: Дашков и К, 2014. - 248 с.
- 6. Гагарина Л.Г., Кокорева Е.В., Виснадул Б.Д. Технология разработки программного обеспечения: Учебное пособие / Под ред. проф. Л.Г.Гагариной - М.: НИЦ Инфра-М, 2013. - 400 с.
- 7. Гринберг А. С. Документационное обеспечение управления М.: ЮНИТИ-ДАНА, 2012. - 391 с.
- 8. Дармилова, Ж. Д. Инновационный менеджмент: Учебное пособие для бакалавров - М.: «Дашков и К°», 2013. - 168 с.
- 9. Ивасенко А. Г. Информационные технологии в экономике и управлении: учебное пособие. — М.: КНОРУС, 2015. — 154 с.
- 10.Илюшечкин В. М. Основы использования и проектирования баз данных: учебное пособие — М.: Юрайт, 2015. — 214 с.
- 11.Информационные системы и технологии управления / Под ред. Г.А. Титоренко. - М. : ЮНИТИ-ДАНА, 2012. - 591 с.
- 12.Информационные технологии в менеджменте (управлении) : учебник и практикум / под общ. ред. Ю. Д. Романовой. - М.: Юрайт, 2015. - 478 с.
- 13.Исаев Г. Н. Проектирование информационных систем: учебное пособие - М.: Омега-Л, 2013. - 424 с.
- 14.Карпузова В.И., Скрипченко Э.Н., Чернышева К.В., Карпузова Н.В. Информационные технологии в менеджменте: Учебное пособие - М.: Вузовский учебник: НИЦ ИНФРА-М, 2014. - 304 с.
- 15.Логинов В.Н. Информационные технологии управления: учебное пособие. — М.: КНОРУС, 2015. — 240 с.
- 16.Мезенцев К.Н. Автоматизированные информационные системы М.: Издательский центр «Академия», 2014. — 176 с.
- 17.Орлов С.А. Технологии разработки программного обеспечения: Учебник – СПб.: Питер, 2012. – 608с.
- 18.Саак А.Э., Пахомов Е.В., Тюшняков В.Н. Информационные технологии управления. Учебник для вузов. – СПб.: Питер, 2013. – 320 с.
- 19.Фуфаев Э.В., Фуфаев Д.Э. Базы данных: Учебное пособие М.: Академия, 2013. -320 с.
- 20.Черников Б.В. Информационные технологии управления: учебник. М.: ИНФРА-М, 2013. – 368 с.
- 21.Шишов О.В. Технические средства автоматизации и управления: Учебное пособие - М.: ИНФРА-М, 2012. - 397 с.

## <span id="page-50-0"></span>**8. Перечень ресурсов информационно-телекоммуникационной сети «Интернет» (далее – сеть «Интернет»), необходимых для освоения дисциплины (модуля)**

1. Электронная библиотека Регионального финансово-экономического института

http://students.rfei.ru/a/students/library.jspx

2. Федеральный портал «Российское образование»

http://www.edu.ru/

3. [Российская Государственная Библиотека](http://www.rsl.ru/)

<http://www.rsl.ru/>

4. Федеральное хранилище «Единая коллекция цифровых образовательных ресурсов»

http://school-collection.edu.ru/

5. Научная электронная библиотека

http:// www.elibrary.ru/

6. Научная библиотека Московского государственного университета им. М.В.Ломоносова

http://www.msu.ru/info/struct/dep/library.html

7. [Открытая русская электронная библиотека](http://orel.rsl.ru/index.shtml)

<http://elibrary.rsl.ru/>

8. [Научная библиотека Санкт-Петербургского государственного](http://www.lib.pu.ru/) [университета](http://www.lib.pu.ru/)

http://www.library.spbu.ru/

9. [Фундаментальная библиотека СПбГПУ](http://www.unilib.neva.ru/rus/lib/)

http://www.unilib.neva.ru/rus/lib/

10.Справочно-правовая система «Консультант Плюс».

http://www.consultant.ru/

#### <span id="page-51-0"></span>**9. Методические указания для обучающихся по освоению дисциплины (модуля)**

Методические рекомендации по изучению дисциплины представляют собой комплекс рекомендаций и объяснений, позволяющих бакалавру оптимальным образом организовать процесс изучения данной дисциплины. Известно, что в структуре учебного плана значительное время отводится на самостоятельное изучение дисциплины. В рабочих программах дисциплин размещается примерное распределение часов аудиторной и внеаудиторной нагрузки по различным темам данной дисциплины.

Для успешного освоения дисциплины бакалавр должен:

1. Прослушать курс лекций по дисциплине.

2. Выполнить все задания, рассматриваемые на практических занятиях, включая решение задач.

3. Выполнить все домашние задания, получаемые от преподавателя.

4. Решить все примерные практические задания, рассчитанные на подготовку к промежуточной аттестации.

При подготовке к промежуточной аттестации особое внимание следует обратить на следующие моменты:

1. Выучить определения всех основных понятий.

2. Повторить все задания, рассматриваемые в течение семестра.

3. Проверить свои знания с помощью тестовых заданий.

На лекциях преподаватель излагает и разъясняет основные, наиболее сложные понятия темы, а также связанные с ней теоретические и практические проблемы, дает рекомендации на семинарское занятие и указания на самостоятельную работу. В ходе лекции бакалавр должен внимательно слушать и конспектировать лекционный материал.

Семинарские занятия служат для закрепления изученного материала, развития умений и навыков подготовки докладов, сообщений, приобретения опыта устных публичных выступлений, ведения дискуссии, аргументации и защиты выдвигаемых положений, а также для контроля преподавателем степени подготовленности бакалавров по изучаемой дисциплине. При наличии практических заданий по изучаемой дисциплине бакалавр выполняет все упражнения и задачи, подготовленные преподавателем.

Семинар предполагает свободный обмен мнениями по избранной тематике. Преподаватель формулирует цель занятия и характеризует его основную проблематику. Заслушиваются сообщения бакалавров. Обсуждение сообщения совмещается с рассмотрением намеченных вопросов. Кроме того заслушиваются сообщения, предполагающие анализ публикаций по отдельным вопросам семинара. Поощряется выдвижение и обсуждение альтернативных мнений. Преподаватель подводит итоги обсуждения и объявляет оценки выступавшим бакалаврами. В целях контроля подготовленности бакалавров и привития им навыков краткого письменного изложения своих мыслей преподаватель в ходе семинарских занятий может осуществлять текущий контроль знаний в виде тестовых заданий.

При подготовке к семинару бакалавры имеют возможность воспользоваться консультациями преподавателя. Кроме указанных тем бакалавры вправе, по согласованию с преподавателем, избирать и другие интересующие их темы.

Самостоятельная работа бакалавров – планируемая учебная, научноисследовательская работа, выполняемая во внеаудиторное время по заданию и при методическом руководстве преподавателя, но без его непосредственного участия.

Цель самостоятельной работы бакалавра – научиться осмысленно и самостоятельно работать сначала с учебным материалом, затем с научной информацией, изучить основы самоорганизации и самовоспитания с тем, чтобы в дальнейшем непрерывно повышать свою квалификацию.

Целью самостоятельной работы бакалавров по дисциплине является овладение фундаментальными знаниями, профессиональными умениями и навыками решения задач и теоретическим материалом по дисциплине. Самостоятельная работа способствует развитию самостоятельности, ответственности и организованности, творческого подхода к решению различных проблем.

Целью практического занятия является более углубленное изучение отдельных тем дисциплины и применение полученных теоретических навыков на практике.

В ходе практических занятий бакалавры под руководством преподавателя могут рассмотреть различные методы решения задач по дисциплине. Продолжительность подготовки к практическому занятию должна составлять не менее того объема, что определено тематическим планированием в рабочей программе. Практические занятия по дисциплине могут проводиться в различных формах:

1) устные ответы на вопросы преподавателя по теме занятия;

2) письменные ответы на вопросы преподавателя;

3) групповое обсуждение той или иной проблемы под руководством и контролем преподавателя;

4) заслушивания и обсуждение контрольной работы;

5) решение задач.

Подготовка к практическим занятиям должна носить систематический характер. Это позволит бакалавру в полном объеме выполнить все

требования преподавателя. Для получения более глубоких знаний бакалаврам рекомендуется изучать дополнительную литературу.

В зависимости от конкретных видов самостоятельной работы, используемых в каждой конкретной рабочей программе, следует придерживаться следующих рекомендаций.

Подготовка к написанию реферата предполагает поиск литературы и составление списка используемых источников, изложение мнения авторов и своего суждения по выбранному вопросу; формулирование основных аспектов проблемы.

Коллоквиум представляет собой одну из форм учебных занятий, ориентированную на определение качества работы с конспектом лекций, подготовки ответов к контрольным вопросам и др. Коллоквиумы, как правило, проводятся в форме мини-экзамена, имеющего целью уменьшить список тем, выносимых на основной экзамен, и оценить текущий уровень знаний бакалавров.

Следует также учитывать краткие комментарии при написании курсовой работы, если она предусмотрена рабочей программой, и подготовке к итоговому контролю, проводимого в форме зачета и (или) экзамена. Так, написание курсовой работы базируется на изучении научной, учебной, нормативной и другой литературы. Включает отбор необходимого материала, формирование выводов и разработку конкретных рекомендаций по решению поставленных цели и задач, проведение практических исследований по данной теме. Все необходимые требования к оформлению находится в методических указаниях по написанию курсовой работы.

При подготовке к итоговому контролю необходимо ориентироваться на конспекты лекций, рекомендуемую литературу и др. Сдача экзамена и (или) зачета предполагает полное понимание, запоминание и применение изученного материала на практике.

53

#### <span id="page-54-0"></span>**10. Перечень информационных технологий, используемых при осуществлении образовательного процесса по дисциплине (модулю), включая перечень программного обеспечения и информационных справочных систем**

При осуществлении образовательного процесса используется ряд информационных технологий обеспечения дистанционного обучения, включающий, но не исчерпывающийся, технологиями онлайн и оффлайн распространения образовательной информации (почтовая рассылка печатных материалов и бланков тестирования или электронных версий образовательных материалов на физических носителях, либо интерактивный доступ к материалам через интернет, доступ к электронно-библиотечным системам института и сторонних поставщиков), технологиями взаимодействия студентов с преподавателем (видео-лекции и семинары, групповые и индивидуальные консультации через интернет, индивидуальные консультации по телефону), технологиями образовательного контроля (интерактивные онлайн тесты в интернет, оффлайн тесты с использованием персональных печатных бланков).

Для реализации указанных технологий используется набор программного обеспечения и информационных систем, включающий, но не ограничивающийся, следующим списком.

- 1) операционные системы Microsoft Windows (различных версий);
- 2) операционная система GNU/Linux;
- 3) свободный офисный пакет LibreOffice;
- 4) система управления процессом обучения «Lete e-Learning Suite» (собственная разработка);
- 5) система интерактивного онлайн тестирования (собственная разработка);
- 6) система телефонной поддержки и консультаций сотрудниками коллцентра «Центральная служба поддержки» (собственная разработка);
- 7) система онлайн видео конференций Adobe Connect;
- 8) электронно-библиотечная система «Айбукс»;
- 9) электронно-библиотечная система «Издательства «Лань»;
- 10) интернет-версия справочника «КонсультантПлюс»;
- 11) приложение для мобильных устройств «КонсультантПлюс: Студент»;
- 12) справочная правовая система «Гарант»;
- 13) иные ИСС.

# <span id="page-55-0"></span>**11. Описание материально-технической базы, необходимой для осуществления образовательного процесса по дисциплине (модулю)**

- 1. Аудиторная база (лекционная аудитория, аудитория для проведения практических занятий, виртуальные классные комнаты на портале РФЭИ)
- 2. Организационно-технические средства и аудиовизуальный фондовый материал, мультимедийное оборудование.
- 3. Комплекты видеофильмов, аудиокниг, CD-дисков по проблемам дисциплины.
- 4. Интернет.